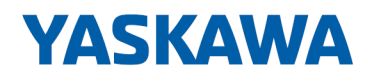

# VIPA SPEED7

## SP7-OPC | SPEED7 OPC UA Configurator | Handbuch

HB50 | SP7-OPC | SPEED7 OPC UA Configurator | de | 19-40 Softwarehandbuch SPEED7 OPC UA Configurator - V1.9.0

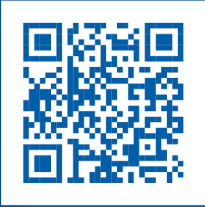

YASKAWA Europe GmbH Ohmstraße 4 91074 Herzogenaurach Tel.: +49 9132 744 0 Fax: +49 9132 744 186 E-Mail: info@yaskawa.eu.com Internet: www.yaskawa.eu.com

SP7OPC,3,DE - © 2019

## Inhaltsverzeichnis

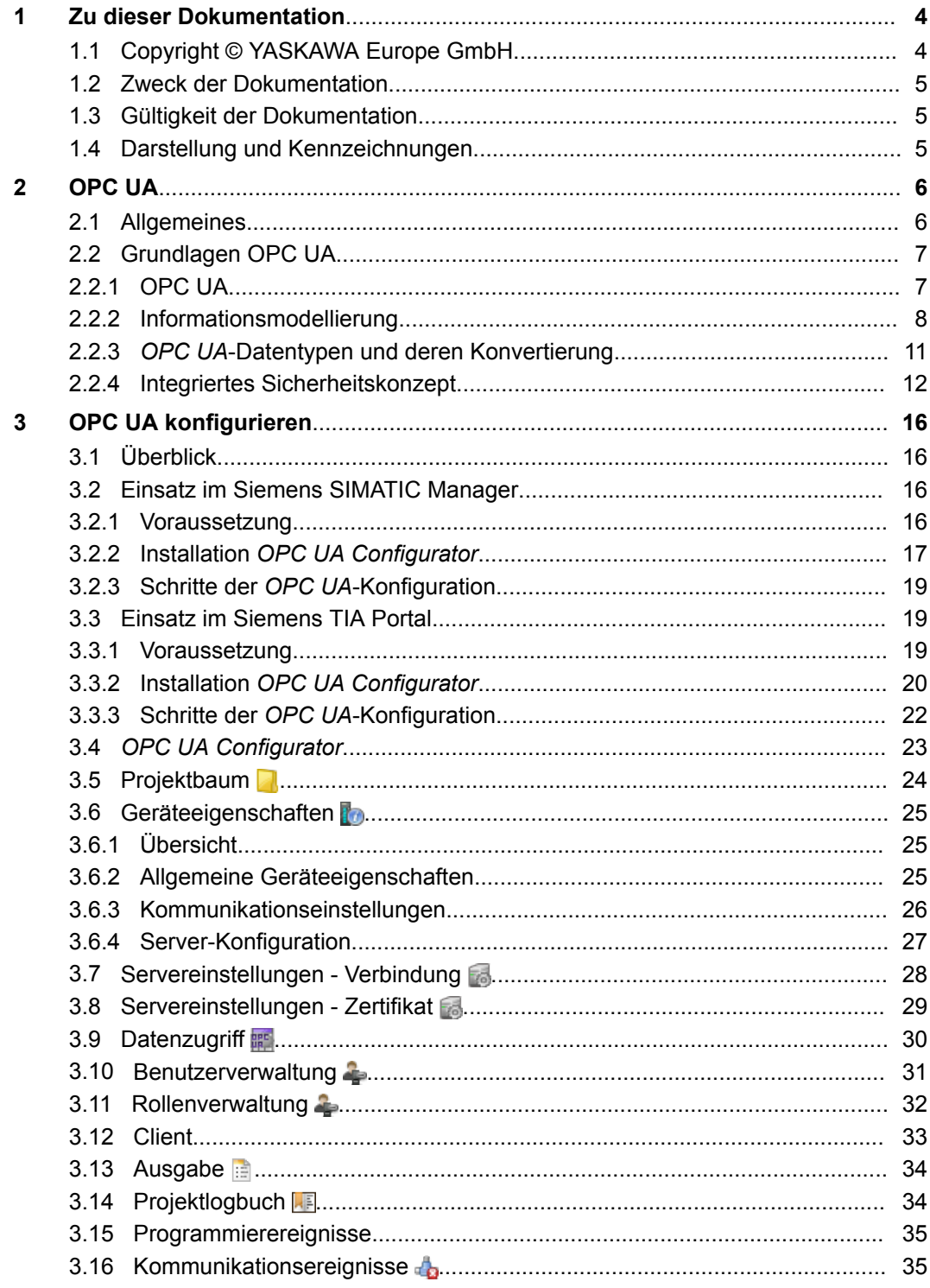

## <span id="page-3-0"></span>**1 Zu dieser Dokumentation**

## **1.1 Copyright** © **YASKAWA Europe GmbH**

#### **All Rights Reserved**

Dieses Dokument enthält geschützte Informationen von YASKAWA und darf außer in Übereinstimmung mit anwendbaren Vereinbarungen weder offengelegt noch benutzt werden.

Dieses Material ist durch Urheberrechtsgesetze geschützt. Ohne schriftliches Einverständnis von YASKAWA und dem Besitzer dieses Materials darf dieses Material weder reproduziert, verteilt, noch in keiner Form von keiner Einheit (sowohl YASKAWA-intern als auch -extern) geändert werden, es sei denn in Übereinstimmung mit anwendbaren Vereinbarungen, Verträgen oder Lizenzen.

Zur Genehmigung von Vervielfältigung oder Verteilung wenden Sie sich bitte an: YASKAWA Europe GmbH, European Headquarters, Hauptstraße 185, 65760 Eschborn, **Germany** 

Tel.: +49 6196 569 300

Fax.: +49 6196 569 398

E-Mail: info@yaskawa.eu.com

Internet: www.yaskawa.eu.com

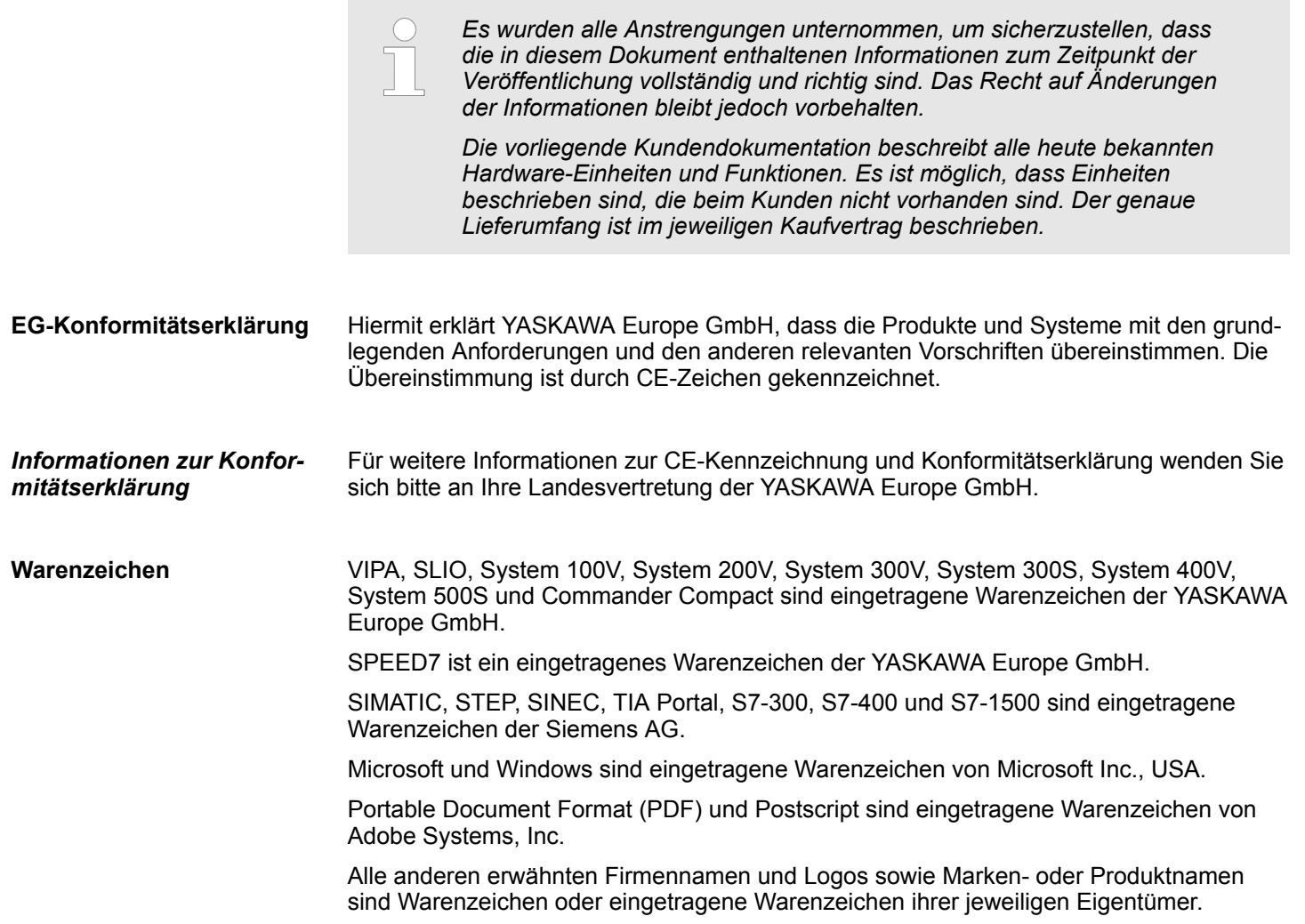

<span id="page-4-0"></span>Wenden Sie sich an Ihre Landesvertretung der YASKAWA Europe GmbH, wenn Sie Fehler anzeigen oder inhaltliche Fragen zu diesem Dokument stellen möchten. Ist eine solche Stelle nicht erreichbar, können Sie YASKAWA Europe GmbH über folgenden Kontakt erreichen: **Dokument-Support**

YASKAWA Europe GmbH, Ohmstraße 4, 91074 Herzogenaurach, Germany

Fax: +49 9132 744 29 1204

E-Mail: Documentation.HER@yaskawa.eu.com

Wenden Sie sich an Ihre Landesvertretung der YASKAWA Europe GmbH, wenn Sie Probleme mit dem Produkt haben oder Fragen zum Produkt stellen möchten. Ist eine solche Stelle nicht erreichbar, können Sie den YASKAWA Kundenservice über folgenden Kontakt erreichen: **Technischer Support**

> YASKAWA Europe GmbH, European Headquarters, Hauptstraße 185, 65760 Eschborn, Germany

Tel.: +49 6196 569 500 (Hotline)

E-Mail: support@yaskawa.eu.com

## **1.2 Zweck der Dokumentation**

In dieser Dokumentation wird das Softwarepaket *SPEED7 OPC UA Configurator* von YASKAWA beschrieben.

Das Handbuch richtet sich an Personen, die Steuerungsaufgaben für Automatisierungssysteme realisieren.

#### **1.3 Gültigkeit der Dokumentation**

Diese Softwarebeschreibung ist gültig für das Softwarepaket *SPEED7 OPC UA Configurator* ab Version 1.9.0

## **1.4 Darstellung und Kennzeichnungen**

Tipps, Empfehlungen und Handlungsanweisungen werden in dieser Dokumentation wie folgt dargestellt:

**Tipps und Empfehlungen**

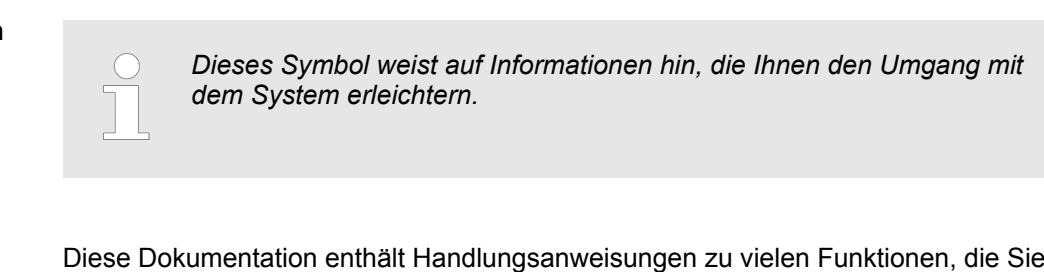

Schritt für Schritt nachvollziehen können. Handlungsanweisungen enthalten folgende Elemente: **Handlungsanweisungen**

- Im Handlungsschritt erfahren Sie, was Sie tun müssen. Falls die Handlungsanweisung aus mehreren Schritten besteht, so sind die einzelnen Schritte ihrer Reihenfolge nach nummeriert.
	- $\Rightarrow$  Hier wird das Ergebnis des Handlungsschrittes gezeigt.

<span id="page-5-0"></span>**2 OPC UA**

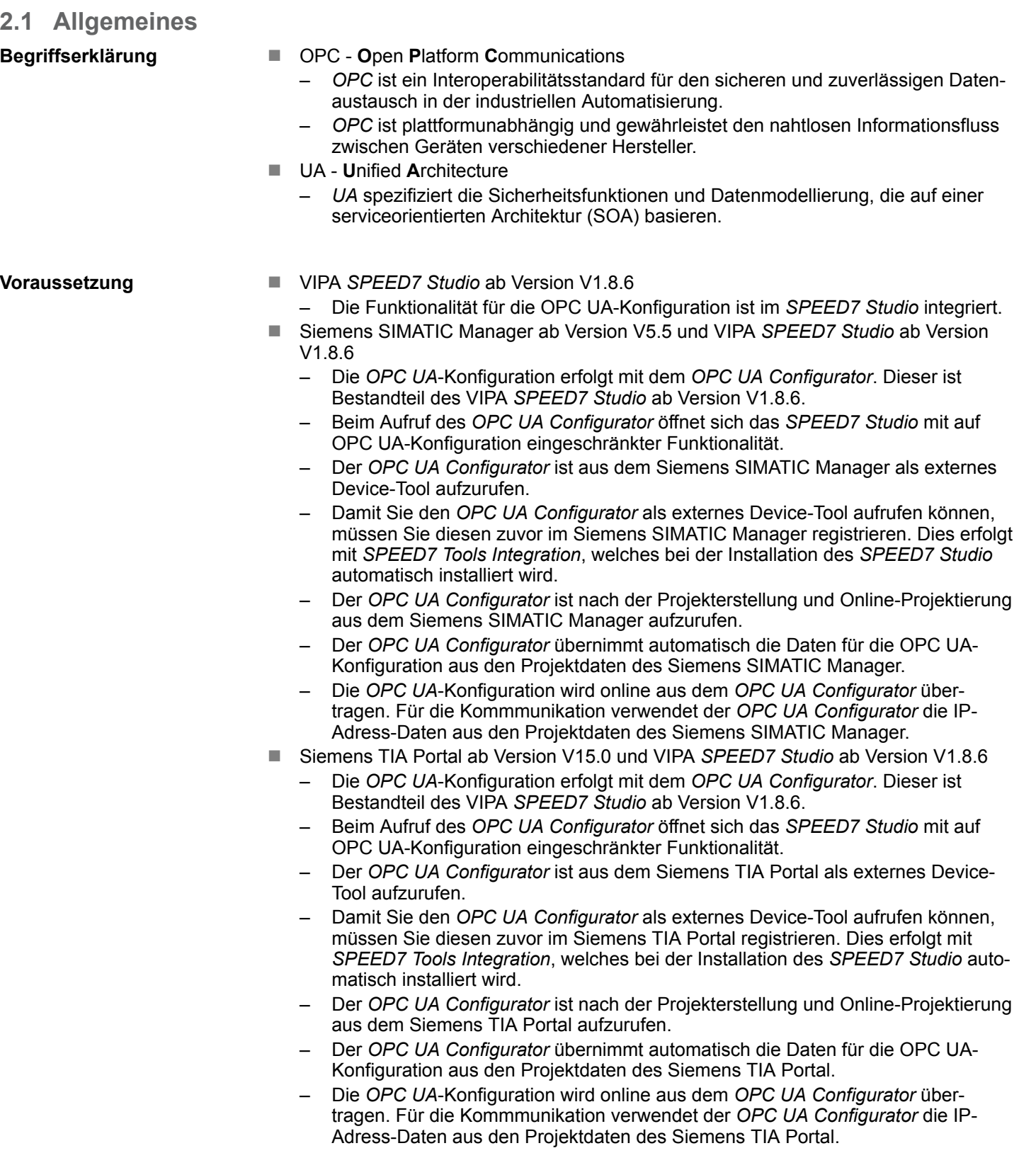

## <span id="page-6-0"></span>**2.2 Grundlagen OPC UA**

## **2.2.1 OPC UA**

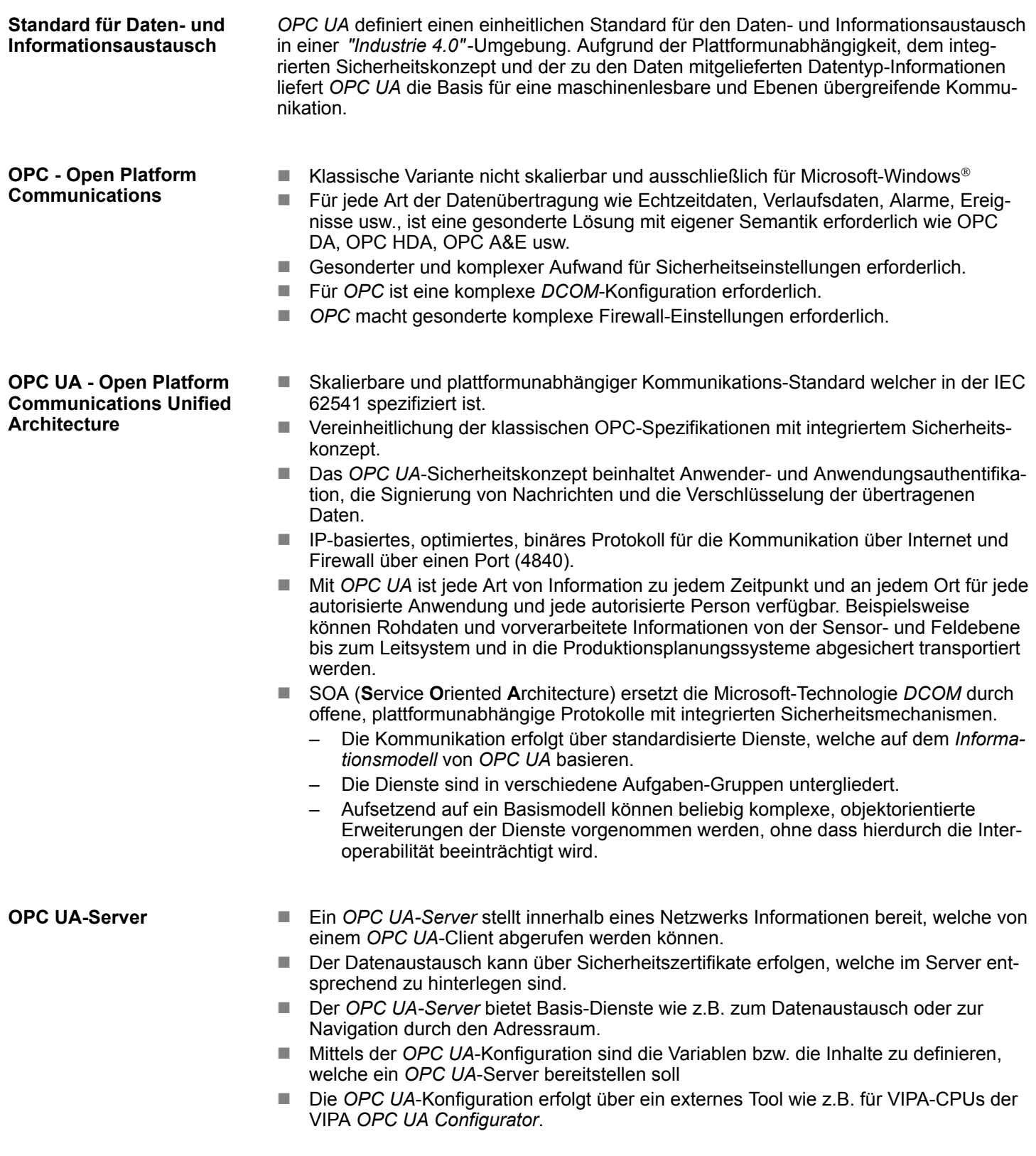

<span id="page-7-0"></span>Grundlagen OPC UA > Informationsmodellierung

#### *OPC UA-Clients* sind Programme mit folgender Funktionalität: ■ Lese- bzw. Schreibezugriff auf Informationen des OPC UA-Servers. ■ Zugriff ist über Zugriffsrechte geregelt. **OPC UA-Client**

■ Ausführen von Diensten auf dem OPC UA-Server.

**Kommunikationsarten**

■ Client/Server

- Ein OPC UA-Client greift über vom *OPC UA-Server* bereitgestellte Dienste auf Informationen des *OPC UA-Servers* zu. Hierbei wird eine fest definierte Verbindung verwendet.
- Beispiel: *OPC UA-Client* ruft Status eines Eingangs in der CPU ab.
- Publisher/Subscriber
	- Ein *Publisher* sendet an unbekannte *Subscriber* (Clients) ohne eine feste Verbindung.
	- Beispiel: Sensoren senden Daten in die Cloud.

## **2.2.2 Informationsmodellierung**

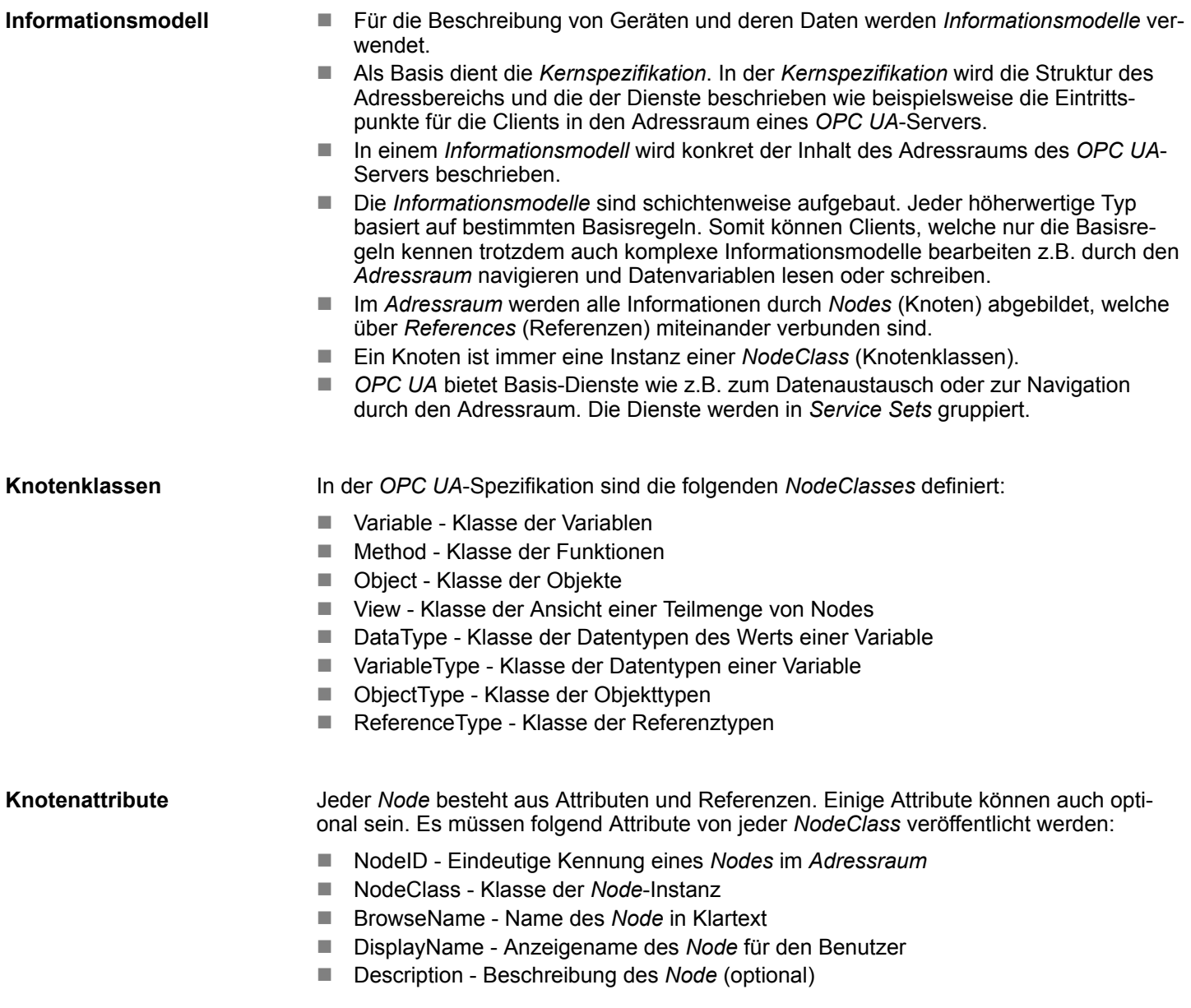

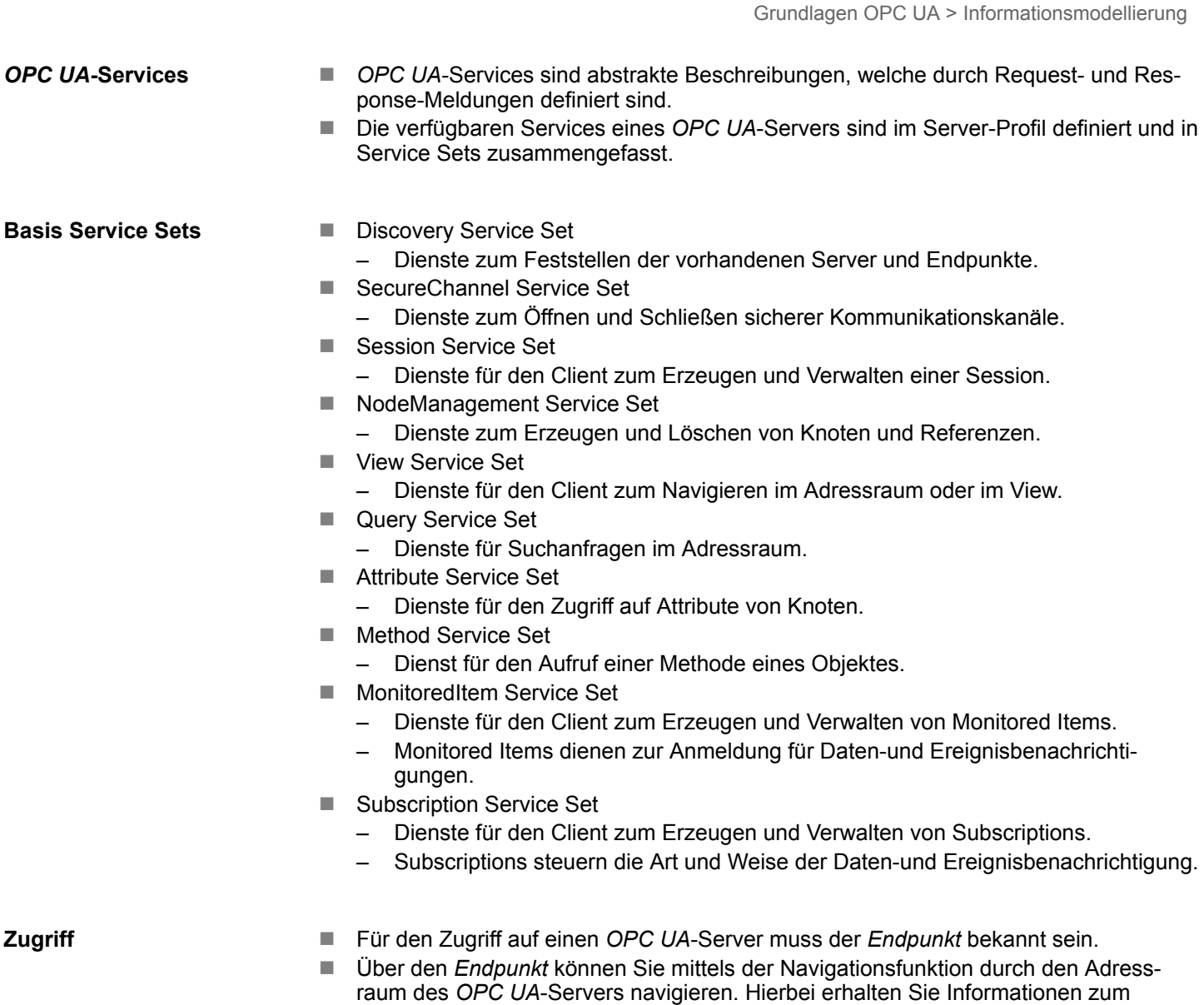

angelegten Objekte wie Variablen, Datenbausteine usw.

*OPC UA*-Server und zur CPU und haben Zugriff auf die in der *OPC UA*-Konfiguration

Grundlagen OPC UA > Informationsmodellierung

- Geringere Netzlast durch "Subscriptions"
	- Sollen Variablen nur dann übertragen werden, wenn sich deren Wert geändert hat, so sind *Subscriptions* zu verwenden.
	- Zur Aktivierung einer *Subscription* geben Sie im *OPC UA*-Client das Sendeintervall "Publishing Interval" vor.
	- Wenn die *Subscription* angelegt ist, teilen Sie dem Server mit, welche Variablen er damit überwachen soll. Hier können Sie unter anderem auch angeben um welchen Betrag sich ein Wert ändern muss, damit eine Übertragung stattfindet.
	- Da nur bei einer Wertänderung eine Übertragung stattfindet, führt der Einsatz von *Subscriptions* zu einer verringerten Netzlast.
- Schneller Zugriff durch "Registrierung"
	- In der Regel erfolgt die Adressierung mittels Identifier-Zeichenketten (String). Durch Einsatz eines nummerischen Identifiers können Zugriffe beschleunigt werden. Aus diesem Grund sollten Sie bei regelmäßigen Zugriffen auf bestimmte Variablen die *Registrierung* verwendet werden.
	- Bei der *Registrierung* meldet der *OPC UA*-Client die Variable beim *OPC UA*-Server an. Daraufhin generiert der *OPC UA*-Server einen nummerischen Identifier und sendet diesen an den *OPC UA*-Client zurück.
	- Für die Dauer der Sitzung ist der nummerische Identifier gültig.
	- In den Eigenschaften der CPU können Sie die maximale Anzahl registrierter Koten einstellen. Dies ist von den *OPC UA*-Clients entsprechend zu berücksichtigen.
	- Da die Registrierung Zeit beansprucht, sollte Sie diese in der Anlaufphase des *OPC UA*-Server legen.

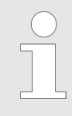

*Systembedingt ist der Zugriff auf Daten in komplexen Strukturen nicht konsistent.*

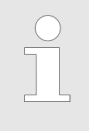

*Wenn Sie die Abtast- und Sendeintervalle (Sampling Interval, Publishing Interval) zu kurz einstellen, kann dies eine zu hohe Netzlast verursachen. Wählen Sie immer Intervalle, welche für Ihre Anwendung noch ausreichend sind.*

## <span id="page-10-0"></span>**2.2.3** *OPC UA***-Datentypen und deren Konvertierung**

Siemens S7-Datentypen werden im Namensraum über SPEED7 SPS OPC UA-Datentypen abgebildet. Siemens S7-Datentypen stimmen nicht immer mit den *OPC UA*-Built-in-Datentypen überein. Die CPU stellt Variablen dem *OPC UA*-Server als *OPC UA*-Built-in-Datentyp bereit, sodass *OPC UA*-Clients über die Server-Schnittstelle auf diese Variablen mit *OPC UA*-Built-in-Datentypen zugreifen können. Ein Client kann von einer solchen Variablen das Attribut "DataType" lesen und darüber den Original-Datentyp rekonstruieren.

#### **Datentyp-Mapping**

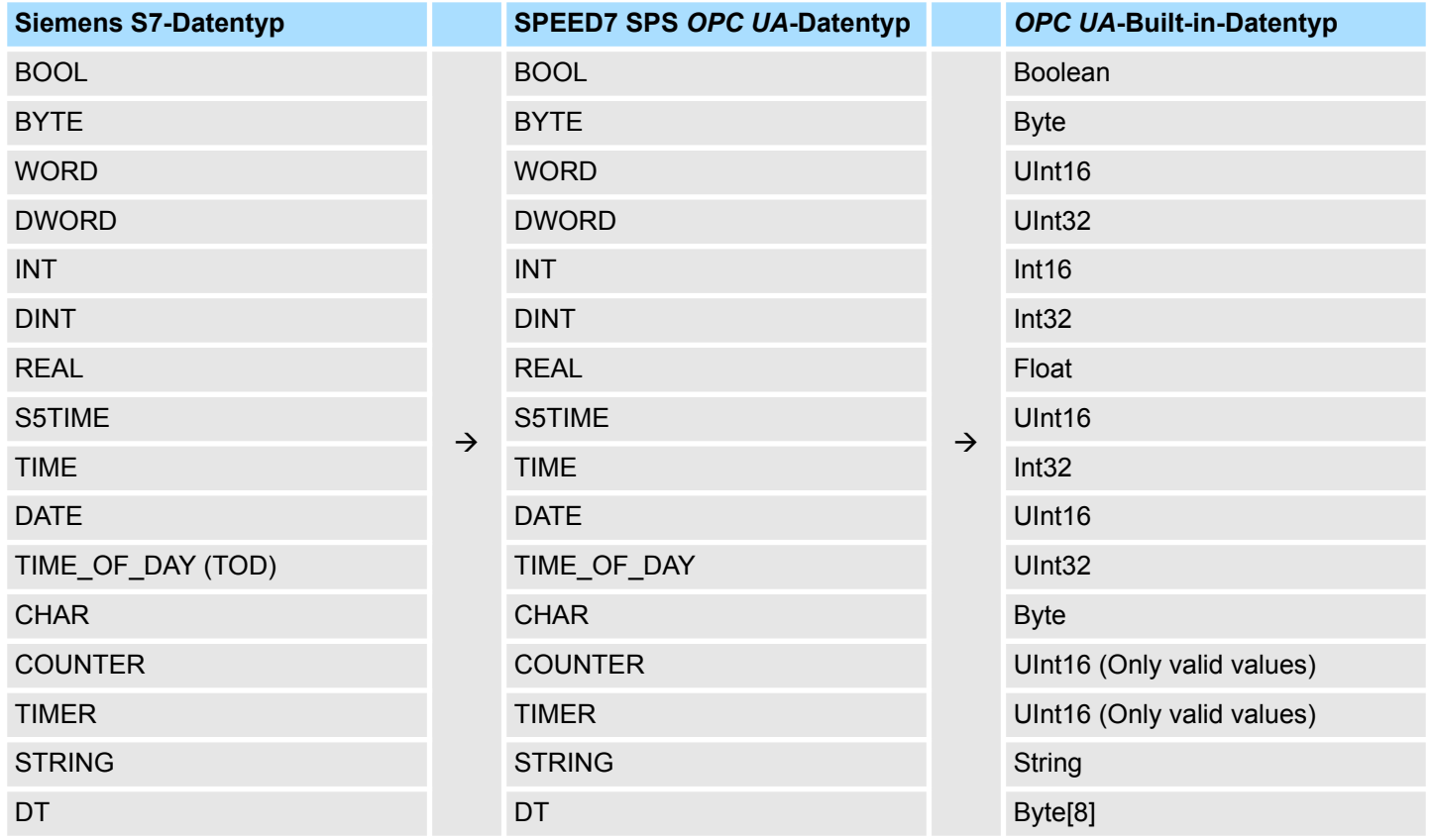

<span id="page-11-0"></span>Grundlagen OPC UA > Integriertes Sicherheitskonzept

#### Besonderheiten

- $\blacksquare$  String
	- Der Datentyp *STRING* ist in Siemens S7 ein Byte-Array, in dem in den ersten 2 Bytes die maximale Länge und die aktuelle Länge gespeichert sind. In den anderen Bytes wird die Zeichenfolge gespeichert.
	- Der *OPC UA*-Datentyp *String* sollte auf dieselbe Weise definiert werden.
- **n** Array
	- Ein Lese- bzw. Schreibauftrag bei *OPC UA* ist immer ein *Array*-Zugriff, d.h. grundsätzlich mit Index und Länge versehen.
	- Eine Einzelvariable ist ein Sonderfall eines *Arrays* (Index 0 und Länge 1). Auf der Leitung wird der Datentyp einfach mehrfach hintereinander gesendet. Bei der Variablen zeigt das Attribut *DataType* auf den Basisdatentyp. Aus den Attributen *ValueRank* und *ArrayDimensions* ergibt sich, ob es sich um ein Array handelt und wie groß das Array ist.
- Struktur
	- Eine Struktur beschreibt einen komplexen Datentyp.
	- Es können eigene Strukturen als Subtyp des abstrakten Datentyp *Structures*, welcher vom Datentyp *BaseDataType* erbt, beschrieben werden.
	- Da ein Client eventuell anwenderspezifische Strukturen nicht kennt, werden die Variablen des Datentyps dieser Struktur einheitlich in einem *ExtensionObject* veröffentlicht. Die Struktur *ExtensionObject* kann von jedem Client gelesen werden und veröffentlicht ebenfalls die *DataTypeId* der anwenderspezifischen Struktur.
	- Alle Strukturen, welche nicht durch Strukturen der Basisdatentypen beschrieben sind, werden am Server in einem *TypeDictionary* veröffentlicht.
	- Mit der Beschreibung der Struktur durch das *TypeDictionary* und die durch das *ExtensionObject* veröffentlichte *DataTypeId*, kann die Struktur aus dem *ExtensionObject* von einem Client decodiert werden.
	- Kennt ein Client im Vorfeld die Beschreibung einer anwenderspezifischen Struktur, kann diese ohne das Lesen des *TypeDictionary* decodiert werden. Bei dieser Methode muss ein Client für den Zugriff auf einzelne Elemente die gesamte Struktur lesen und decodieren.

#### **2.2.4 Integriertes Sicherheitskonzept**

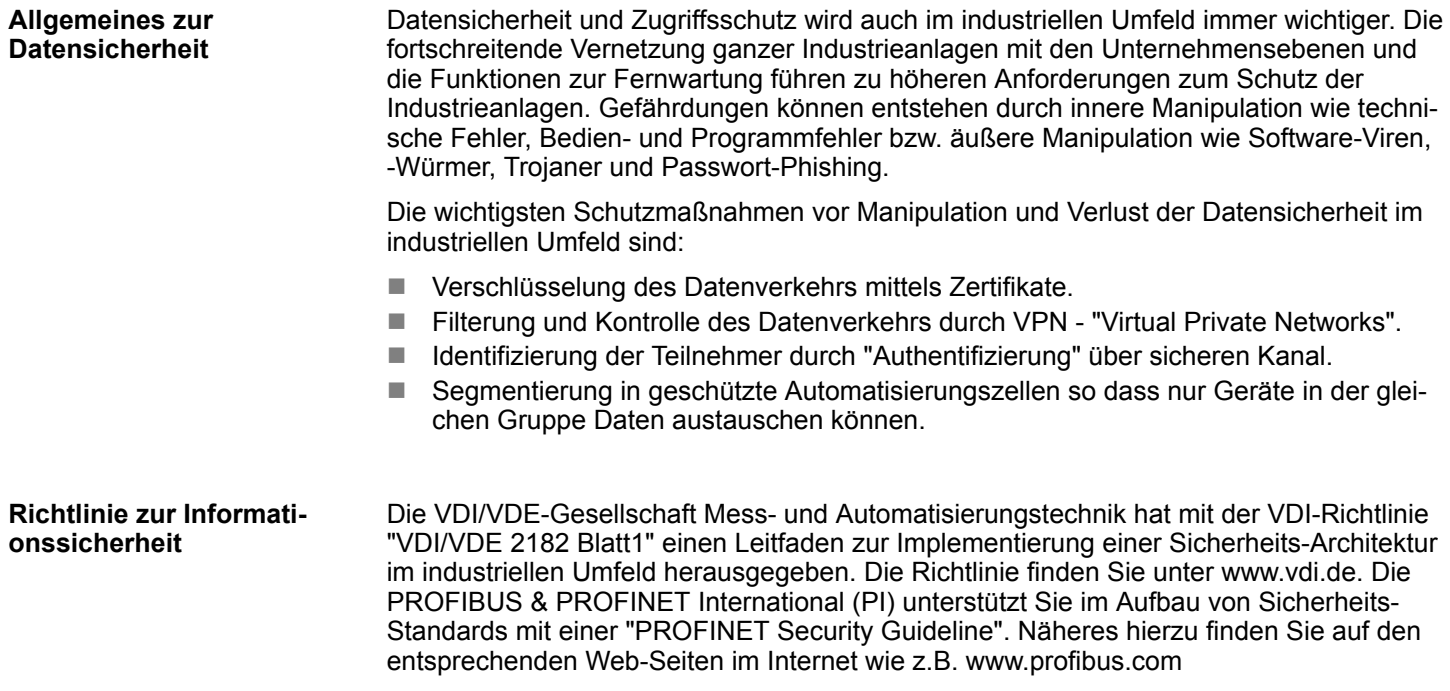

#### Grundlagen OPC UA > Integriertes Sicherheitskonzept

#### **Sicherheitsmechanismen in** *OPC UA*

- Prüfung der Identität von OPC UA-Server und -Clients.
- **n Prüfung der Identität der Anwender.**
- Signierter und verschlüsselter Datenaustausch zwischen OPC UA-Server und -Clients.
- In den Verbindungs-Einstellungen im *OPC UA Configurator* können Sie vorgeben, wie sich ein Benutzer eines *OPC UA*-Clients für den Zugriff auf den *OPC UA*-Server legitimieren muss.

Sicherheits-Regeln:

- Aktivieren Sie nur in Ausnahmefällen "Anonymous-Login" bzw. den "Ungesicherter *Datenverkehr"*.
- Erlauben Sie nur dann den Zugriff auf Variablen und Datenbausteine über OPC UA, wenn es tatsächlich erforderlich ist.

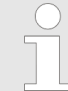

*Aktivieren Sie nur Sicherheitsrichtlinien, die mit dem Schutzkonzept für Ihre Maschine oder Anlage vereinbar sind. Deaktivieren Sie alle anderen Sicherheitsrichtlinien.*

**X.509-Zertifikate**

*OPC UA* hat Sicherheitsmechanismen in mehreren Schichten integriert. Wichtiger Bestandteil sind hierbei X.509 Zertifikate, welche auch in der PC-Welt Anwendung finden. Bei Einsatz von Zertifikaten liefert der *OPC UA*-Server nur dann Daten an den -Client, wenn auf beiden Seiten das Sicherheits-Zertifikat als gültig anerkannt wurden. Ein X.509- Zertifikat enthält unter anderem die folgenden Informationen:

- Versions- und Seriennummer des Zertifikats.
- Name der Zertifizierungsstelle.
- n Informationen über den Algorithmus, welcher von der Zertifizierungsstelle zum Signieren des Zertifikats verwendet wurde.
- Beginn und Ende der Gültigkeit des Zertifikats.
- Name des Programms, der Person oder Organisation, für die das Zertifikat von der Zertifizierungsstelle signiert wurde.
- Der öffentliche Schlüssel des Programms, der Person oder Organisation.

*OPC UA* verwendet beim Aufbau einer Verbindung von Client zu Server drei Arten von X.509-Zertifikaten:

- *OPC UA-Applikations-Zertifikate*
- *OPC UA-Software-Zertifikate*
- OPC UA-Anwender-Zertifikate
- Prüfung beim Verbindungsaufbau
	- Beim Verbindungsaufbau zwischen Client und Server prüfen die Teilnehmer alle Informationen aus dem Zertifikat, welche zur Feststellung der Integrität erforderlich sind.
	- Unter anderem wird herbei auch der Gültigkeitszeitraum geprüft, welcher im Zertifikat hinterlegt ist. Bitte beachten Sie, dass Datum und Uhrzeit bei den Teilnehmern korrekt eingestellt ist, da ansonsten keine Kommunikation stattfinden kann.
- Signieren und Verschlüsseln
	- Zur Vermeidung von Manipulationen werden Zertifikate signiert.
	- Innerhalb des *OPC UA Configurator* haben Sie die Möglichkeit über die *"Servereinstellungen"* Zertifikate zu importieren bzw. selbst erstellen und zu signieren.

Grundlagen OPC UA > Integriertes Sicherheitskonzept

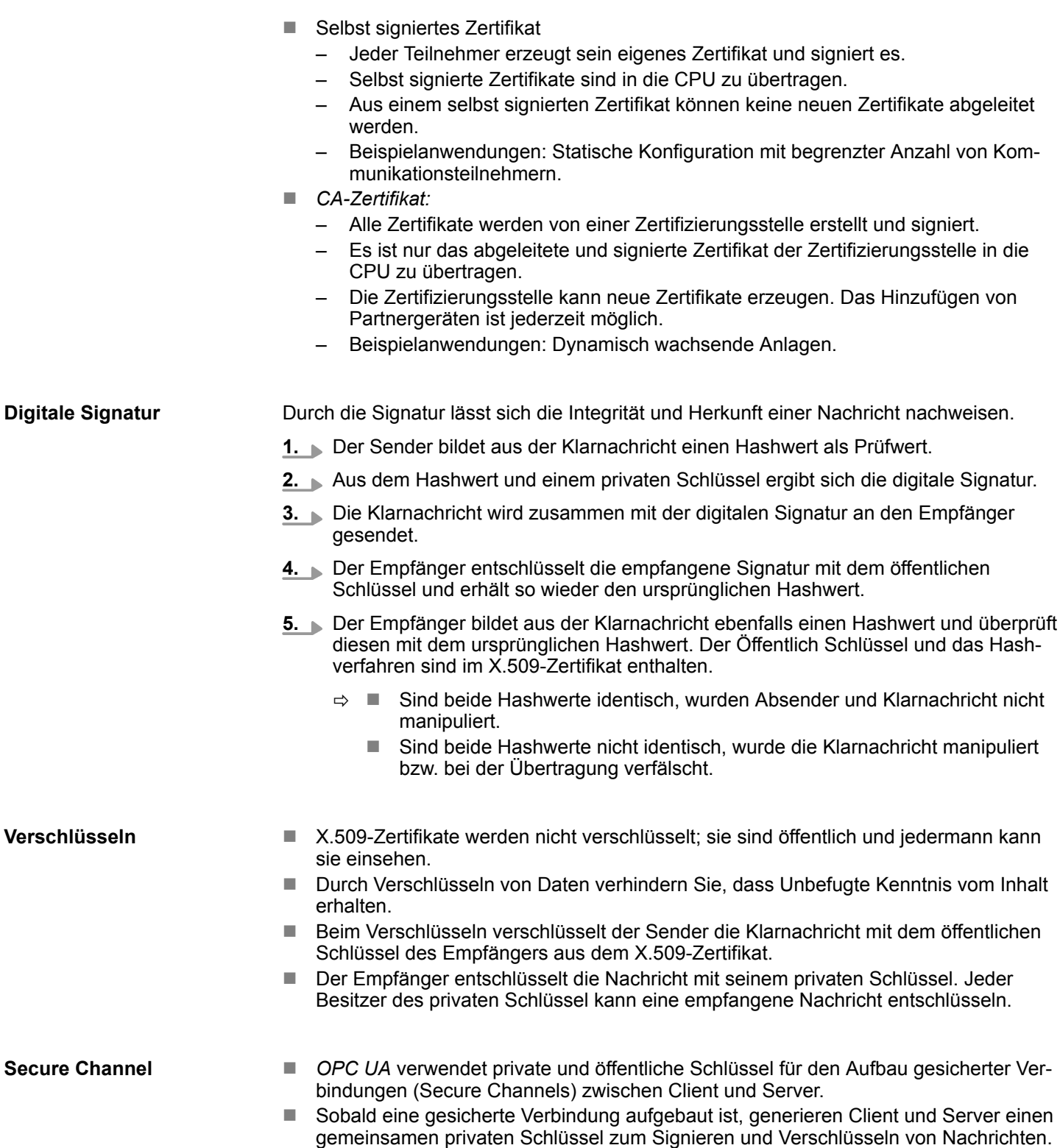

#### **Sicherheitsrichtlinien**

*OPC UA* verwendet die folgenden Sicherheitsrichtlinien zum Schutz von Nachrichten:

**Keine Security** 

Alle Nachrichten sind ungesichert. Um diese Sicherheitsrichtlinien zu verwenden, bauen Sie eine Verbindung zu einem "None"-Endpunkt eines Servers auf.

n *Signieren*

Alle Nachrichten werden signiert. Dadurch lässt sich die Integrität der empfangenen Nachrichten überprüfen. Manipulationen werden erkannt. Um diese Sicherheitsrichtlinien zu verwenden, bauen Sie eine Verbindung zu einem "Signieren"-Endpunkt eines Servers auf.

n *Signieren & Verschlüsseln*

Alle Nachrichten werden signiert und verschlüsselt. Dadurch lässt sich die Integrität der empfangenen Nachrichten überprüfen. Manipulationen werden erkannt. Aufgrund der Verschlüsselung kann kein Angreifer den Inhalt der Nachricht lesen. Für den Einsatz dieser Sicherheitsrichtlinien bauen Sie eine Verbindung zu einem "Signieren & Verschlüsseln"-Endpunkt eines Servers auf.

Die Sicherheitsrichtlinien sind zusätzlich nach den verwendeten Algorithmen benannt. Beispiel: "Basic256Sha256 - Signieren & Verschlüsseln" bedeutet: Gesicherter Endpoint, unterstützt eine Reihe von Algorithmen für 256-Bit-Hashing und 256-Bit-Verschlüsselung.

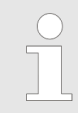

*Bitte beachten Sie, dass die Verschlüsselung der Kommunikation sich auf die Rechenleistung der CPU und damit auf die Reaktionszeit des Gesamtsystems auswirken kann!*

<span id="page-15-0"></span>Einsatz im Siemens SIMATIC Manager > Voraussetzung

## **3 OPC UA konfigurieren**

- **3.1 Überblick**
- Mit der OPC UA-Konfiguration können Sie den integrierten OPC UA-Server einer Zielstation (CPU bzw. CP) einrichten und konfigurieren.
- Sie können die OPC UA-Konfiguration entweder innerhalb des *SPEED7 Studio* verwenden oder aus dem Siemens SIMATIC Manager bzw. Siemens TIA Portal heraus starten. Beim Aufruf öffnet sich das *SPEED7 Studio* als *OPC UA Configurator* in auf OPC UA-Konfiguration eingeschränkter Funktionalität.
- n Wenn Sie die OPC UA-Konfiguration erstellen oder ändern, müssen Sie diese Konfiguration übersetzen (kompilieren) und aus dem *OPC UA Configurator* in die Zielstation übertragen.

## **3.2 Einsatz im Siemens SIMATIC Manager**

## **3.2.1 Voraussetzung**

Siemens SIMATIC Manager ab Version V5.5 und VIPA *SPEED7 Studio* ab V1.8.6

- Die *OPC UA-Konfiguration erfolgt über den externen VIPA OPC UA Configurator.*
- Der *OPC UA Configurator* ist das *SPEED7 Studio* reduziert auf *OPC UA-Funktiona*lität.
- Der OPC UA Configurator ist mittels des SPEED7 Tools Integration im Siemens SIMATIC Manager zu registrieren.
- Der OPC UA Configurator ist nach der Projekterstellung und Online-Projektierung aus dem Siemens SIMATIC Manager aufzurufen.
- Der *OPC UA Configurator* übernimmt automatisch die Daten für die OPC UA-Konfiguration aus den Projektdaten des Siemens SIMATIC Manager.
- n Die *OPC UA*-Konfiguration wird online aus dem *OPC UA Configurator* übertragen. Für die Kommmunikation verwendet der *OPC UA Configurator* die IP-Adress-Daten aus den Projektdaten des Siemens SIMATIC Manager.

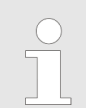

*Bitte beachten Sie, dass ausschließlich die Objekte der Sprachen KOP, FUP und AWL in den OPC UA Configurator übernommen werden können.*

#### <span id="page-16-0"></span>**3.2.2 Installation** *OPC UA Configurator*

#### **Vorgehensweise**

*SPEED7 Studio* **installieren und aktivieren**

Der *OPC UA Configurator* ist Bestandteil des *SPEED7 Studio*. Mit dem *SPEED7 Tools Integration*, welches bei der Installation des *SPEED7 Studio* mit installiert wird, ist der *OPC UA Configurator* im Siemens SIMATIC Manager als externes Tool zu registrieren.

**1.** Die aktuellste Version des *SPEED7 Studio* finden Sie im Downloadbereich von www.vipa.com. Zur Installation doppelklicken Sie auf das Installationsprogramm und befolgen Sie die Anweisungen auf dem Bildschirm.

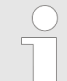

*Die Verwendung von SPEED7 Studio setzt voraus, dass Sie mit der Lizenzvereinbarung einverstanden sind. Während der Installation müssen Sie dies bestätigen.*

Zum Betrieb von *SPEED7 Studio* sind weitere Komponenten erforderlich. Wenn die folgenden Programme nicht bereits auf Ihrem PC vorhanden sind, werden sie automatisch installiert:

- Microsoft .NET Framework 4.52
- Microsoft SQL Server<sup>©</sup> 2014 SP1
- WinPcap
- **2.** Sie können eine 30-Tage-Demoversion nutzen oder eine Lizenz aktivieren.

Um *SPEED7 Studio* ohne Einschränkungen verwenden zu können, benötigen Sie eine Lizenz, die Sie von Ihrer Landesvertretung von YASKAWA erhalten.

Wenn der PC, auf dem Sie *SPEED7 Studio* verwenden möchten, mit dem Internet verbunden ist, können Sie die Lizenz online aktivieren. Sofern keine Lizenz aktiviert ist, öffnet sich bei jedem neuen Start von *SPEED7 Studio* das Dialogfenster zum Aktivieren der Lizenz.

Klicken Sie auf *"Ja"*.

- ð Das Dialogfenster *"Produktaktivierung"* öffnet sich.
- **3.** Geben Sie in das Eingabefeld *"Lizenzschlüssel"* die Seriennummer ein, die Sie mit der Bestellung von *SPEED7 Studio* erhalten haben.
- **4.** Geben Sie in das Eingabefeld *"Ihr Name"* Ihren Namen ein.
- **5.** Wenn Sie in das Eingabefeld *"E-Mail-Adresse"* Ihre E-Mail-Adresse eingeben, erhalten Sie eine E-Mail-Bestätigung der Produktaktivierung.
- **6.** Klicken Sie auf *"Aktivieren"*.
	- ð Die Lizenz wird aktiviert und *SPEED7 Studio* gestartet.

Einsatz im Siemens SIMATIC Manager > Installation OPC UA Configurator

**SPEED7 Studio als** *OPC UA Configurator* **im Siemens SIMATIC Manager registrieren**

Bei der Installation des *SPEED7 Studio* wird das *SPEED7 Tools Integration* im Windows-Start-Menü abgelegt.

- **1.** Zum Starten des *SPEED7 Tools Integration* klicken Sie im Windows-Start-Menü auf *"VIPA GmbH* è *SPEED7 Tools Integration"*.
	- ð Damit *SPEED7 Tools Integration* starten kann, müssen Sie die Sicherheitsabfrage, zur Datenänderung an Ihrem Computer mit *"Ja"* beantworten. Danach wird *SPEED7 Tools Integration* gestartet.

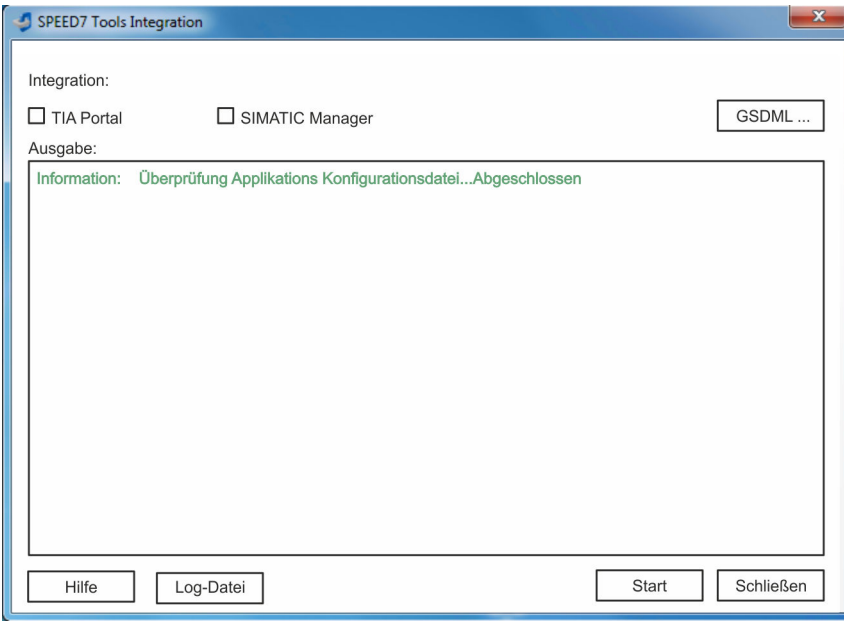

- **2.** Klicken Sie auf *"GSDML ..."*.
- **3.** Navigieren Sie zur GSDML-Datei Ihrer VIPA-CPU, welche Sie auch bei Ihrer Konfiguration im Siemens *"SIMATIC Manager"* verwenden. Selektieren Sie diese und klicken Sie auf *"Übernehmen"*. Sie können auch mehrere GSDML-Dateien selektieren und übernehmen.
	- $\Rightarrow$  Die identifizierten GSDML-Dateien werden aufgelistet und die Selektion für die Projektiertools freigegeben.
- **4.** Selektieren Sie im Siemens *"SIMATIC Manager"*, in welchem das *SPEED7 Studio* als *OPC UA Configurator* registriert werden soll.
- **5.** Klicken Sie auf *"Start"*.
	- ð n In die Windows-Registrierung wird das *SPEED7 Studio* als *OPC UA Configurator* eingetragen.
		- Im Siemens SIMATIC Manager wird der OPC UA Configurator als extern aufrufbares Programm eingetragen.
		- n Alle Änderungen werden in einer Log-Datei festgehalten, welche Sie sich über *"Log-Datei"* ausgeben lassen können.
- **6.** Mit *"Schließen"* wird *SPEED7 Tools Integration* beendet.
	- $\Rightarrow$  Beim nächsten Start können Sie aus dem Siemens Hardware-Konfigurator das *SPEED7 Studio* als *OPC UA Configurator* in auf *OPC UA*-Konfiguration eingeschränkter Funktionalität aufrufen. Näheres zum Einsatz finden Sie in der Onlinehilfe zum *OPC UA Configurator*.

#### <span id="page-18-0"></span>**3.2.3 Schritte der** *OPC UA***-Konfiguration**

Bei Einsatz des Siemens SIMATIC Manager erfolgt die *OPC UA*-Konfiguration nach folgenden Schritten: **Schritte der Konfiguration**

- **1.** Erstellen Sie Ihr Projekt im Siemens SIMATIC Manager mit der entsprechenden Hardware-Konfiguration.
- **2.** Projektieren Sie die entsprechende Ethernet-Verbindung für die PG/OP-Kommunikation und stellen Sie eine Online-Verbindung her.
- **3.** Speichern übersetzen und übertragen Sie Ihr Projekt.
- **4.** Rufen Sie aus dem Siemens SIMATIC Manager den externen *OPC UA Configurator* auf. Klicken Sie hierzu im Hardware-Konfigurator auf die VIPA-CPU und wählen Sie *"Device Tool starten* è *VIPA Framework*  $→$  **OPC UA Configurator".**
- **5.** Stimmen Sie dem Start eines externen Programms mit [JA] zu.

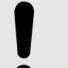

- **HINWEIS!**
- **Datenaustausch zwischen Plattformen unterschiedlicher Hersteller**

Wenn Sie das Öffnen zulassen, erlauben Sie, dass der *OPC UA Configurator* auf Ihre Projektdaten im Siemens SIMATIC Manager zugreifen darf.

- Achten Sie darauf, dass die erforderlichen Sicherheitsrichtlinien eingehalten werden.
- ð Der *OPC UA Configurator* wird gestartet. Für die *OPC UA*-Konfiguration werden die Daten aus dem Projekt des Siemens SIMATIC Manager übernommen und in der Tabelle für die *OPC UA*-Konfiguration aufgelistet.

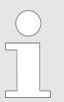

*Bitte beachten Sie, dass ausschließlich die Objekte der Sprachen KOP, FUP und AWL in den OPC UA Configurator übernommen werden können.*

- **6.** Konfigurieren Sie den *OPC UA*-Server und die Daten für die *OPC UA*-Kommunikation.
- **7.** Wechseln Sie im *OPC UA Configurator* in den Online-Dialog und übertragen Sie die *OPC UA*-Konfiguration. Für die Kommmunikation werden die IP-Adress-Daten aus dem Projekt des Siemens SIMATIC Manager übernommen.
	- ð Die *OPC UA*-Konfiguration ist jetzt abgeschlossen. Zur Kontrolle finden Sie auf der Geräte-Webseite unter *"OPC UA"* Informationen zu Ihrer OPC UA-Konfiguration.
- **3.3 Einsatz im Siemens TIA Portal**

## **3.3.1 Voraussetzung**

Siemens TIA Portal ab Version V15.0 und VIPA *SPEED7 Studio* ab V1.8.6

- Die *OPC UA-*Konfiguration erfolgt über den externen VIPA *OPC UA Configurator*.
- Der *OPC UA Configurator* ist das *SPEED7 Studio* reduziert auf *OPC UA-Funktiona*lität.
- Der *OPC UA Configurator* ist mittels des *SPEED7 Tools Integration* im Siemens TIA Portal zu registrieren.
- n Der *OPC UA Configurator* ist nach der Projekterstellung und Online-Projektierung aus dem Siemens TIA Portal aufzurufen.

<span id="page-19-0"></span>Einsatz im Siemens TIA Portal > Installation OPC UA Configurator

- Der *OPC UA Configurator* übernimmt automatisch die Daten für die *OPC UA-Konfigu*ration aus den Projektdaten des Siemens TIA Portal.
- Die *OPC UA-Konfiguration wird online aus dem OPC UA Configurator* übertragen. Für die Kommmunikation verwendet der *OPC UA Configurator* die IP-Adress-Daten aus den Projektdaten des Siemens TIA Portal.

*Bitte beachten Sie, dass ausschließlich die Objekte der Sprachen KOP, FUP und AWL in den OPC UA Configurator übernommen werden können.*

#### **3.3.2 Installation** *OPC UA Configurator*

#### **Vorgehensweise**

*SPEED7 Studio* **installieren und aktivieren**

Der *OPC UA Configurator* ist Bestandteil des *SPEED7 Studio*. Mit dem *SPEED7 Tools Integration*, welches bei der Installation des *SPEED7 Studio* mit installiert wird, ist der *OPC UA Configurator* im Siemens TIA Portal als externes Tool zu registrieren.

**1.** Die aktuellste Version des *SPEED7 Studio* finden Sie im Downloadbereich von www.vipa.com. Zur Installation doppelklicken Sie auf das Installationsprogramm und befolgen Sie die Anweisungen auf dem Bildschirm.

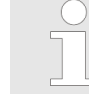

*Die Verwendung von SPEED7 Studio setzt voraus, dass Sie mit der Lizenzvereinbarung einverstanden sind. Während der Installation müssen Sie dies bestätigen.*

Zum Betrieb von *SPEED7 Studio* sind weitere Komponenten erforderlich. Wenn die folgenden Programme nicht bereits auf Ihrem PC vorhanden sind, werden sie automatisch installiert:

- Microsoft .NET Framework 4.52
- Microsoft SQL Server<sup>©</sup> 2014 SP1
- WinPcap
- **2.** Sie können eine 30-Tage-Demoversion nutzen oder eine Lizenz aktivieren.

Um *SPEED7 Studio* ohne Einschränkungen verwenden zu können, benötigen Sie eine Lizenz, die Sie von Ihrer Landesvertretung von YASKAWA erhalten.

Wenn der PC, auf dem Sie *SPEED7 Studio* verwenden möchten, mit dem Internet verbunden ist, können Sie die Lizenz online aktivieren. Sofern keine Lizenz aktiviert ist, öffnet sich bei jedem neuen Start von *SPEED7 Studio* das Dialogfenster zum Aktivieren der Lizenz.

Klicken Sie auf *"Ja"*.

- ð Das Dialogfenster *"Produktaktivierung"* öffnet sich.
- **3.** Geben Sie in das Eingabefeld *"Lizenzschlüssel"* die Seriennummer ein, die Sie mit der Bestellung von *SPEED7 Studio* erhalten haben.
- **4.** Geben Sie in das Eingabefeld *"Ihr Name"* Ihren Namen ein.
- **5.** Wenn Sie in das Eingabefeld *"E-Mail-Adresse"* Ihre E-Mail-Adresse eingeben, erhalten Sie eine E-Mail-Bestätigung der Produktaktivierung.
- **6.** Klicken Sie auf *"Aktivieren"*.
	- ð Die Lizenz wird aktiviert und *SPEED7 Studio* gestartet.

Einsatz im Siemens TIA Portal > Installation OPC UA Configurator

**SPEED7 Studio als** *OPC UA Configurator* **im Siemens TIA Portal registrieren**

Bei der Installation des *SPEED7 Studio* wird das *SPEED7 Tools Integration* im Windows-Start-Menü abgelegt.

- **1.** Zum Starten des *SPEED7 Tools Integration* klicken Sie im Windows-Start-Menü auf *"VIPA GmbH* è *SPEED7 Tools Integration"*.
	- ð Damit *SPEED7 Tools Integration* starten kann, müssen Sie die Sicherheitsabfrage, zur Datenänderung an Ihrem Computer mit *"Ja"* beantworten. Danach wird *SPEED7 Tools Integration* gestartet.

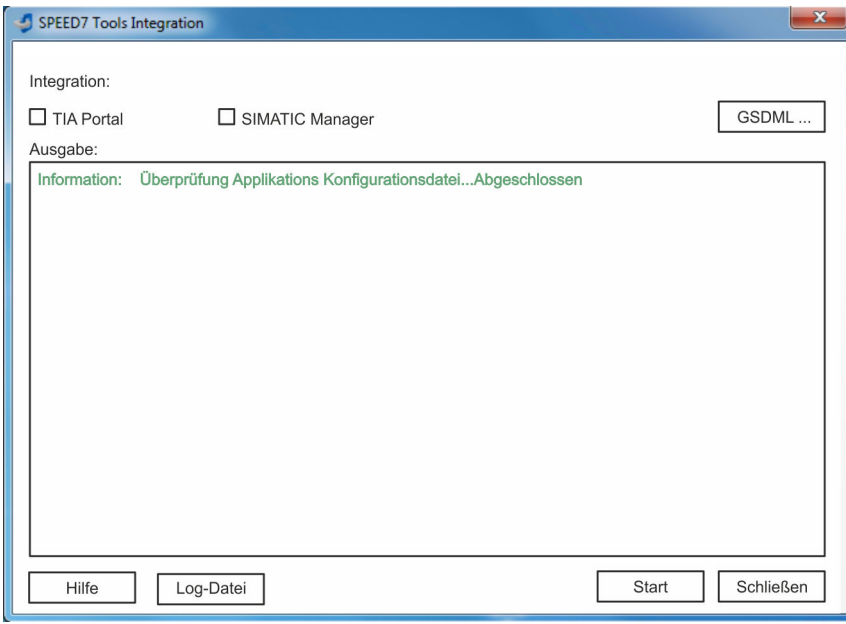

- **2.** Klicken Sie auf *"GSDML ..."*.
- **3.** Navigieren Sie zur GSDML-Datei Ihrer VIPA-CPU, welche Sie auch bei Ihrer Konfiguration im Siemens *"TIA Portal"* verwenden. Selektieren Sie diese und klicken Sie auf *"Übernehmen"*. Sie können auch mehrere GSDML-Dateien selektieren und übernehmen.
	- $\Rightarrow$  Die identifizierten GSDML-Dateien werden aufgelistet und die Selektion für die Projektiertools freigegeben.
- **4.** Selektieren Sie *"TIA Portal"*, in welchem das *SPEED7 Studio* als *OPC UA Configurator* registriert werden soll.
- **5.** Klicken Sie auf *"Start"*.
	- ð n In die Windows-Registrierung wird das *SPEED7 Studio* als *OPC UA Configurator* eingetragen.
		- Im Siemens TIA Portal wird der OPC UA Configurator als extern aufrufbares Programm eingetragen.
		- n Der aktuelle Windows-Benutzer wird im Siemens TIA Portal in die Benutzer-Gruppe *Siemens TIA Openness* eingetragen.
		- n Alle Änderungen werden in einer Log-Datei festgehalten, welche Sie sich über *"Log-Datei"* ausgeben lassen können.
- **6.** Mit *"Schließen"* wird *SPEED7 Tools Integration* beendet.
	- ð Beim nächsten Start können Sie aus dem Siemens TIA Portal das *SPEED7 Studio* als *OPC UA Configurator* in auf *OPC UA*-Konfiguration eingeschränkter Funktionalität aufrufen. Näheres zum Einsatz finden Sie in der Onlinehilfe zum *OPC UA Configurator*.

<span id="page-21-0"></span>Einsatz im Siemens TIA Portal > Schritte der OPC UA-Konfiguration

## **3.3.3 Schritte der** *OPC UA***-Konfiguration**

Bei Einsatz des Siemens TIA Portal erfolgt die *OPC UA*-Konfiguration nach folgenden Schritten: **Schritte der Konfiguration**

- **1.** Erstellen Sie Ihr Projekt im Siemens TIA Portal mit der entsprechenden Hardware-Konfiguration.
- **2.** Projektieren Sie die entsprechende Ethernet-Verbindung für die PG/OP-Kommunikation und stellen Sie eine Online-Verbindung her.
- **3.** Speichern übersetzen und übertragen Sie Ihr Projekt.
- **4.** Rufen Sie aus dem Siemens TIA Portal den externen *OPC UA Configurator* auf. Klicken Sie hierzu unter *"Geräte und Netze"* auf die VIPA-CPU und wählen Sie *"Device Tool starten"*.
	- ð Ein Dialogfenster öffnet sich. Wählen Sie darin *"OPC UA Configurator"* und klicken Sie auf [Start].
- **5.** Ignorieren Sie die Abfrage *"Schnittstelle einstellen"* mit [OK]
	- ð Der *OPC UA Configurator* wird gestartet.
- **6.** Sofern noch nicht bestätigt erhalten Sie jetzt eine Zugriffsabfrage im TIA Portal.

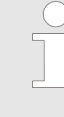

ð

*Bitte beachten Sie, dass softwarebedingt die Zugriffsabfrage nicht im Vordergrund erscheint. Für die Anzeige der Zugriffsabfrage müssen Sie wieder das Siemens TIA Portal in den Vordergrund bringen. Nach der Auswahl des Zugriffs müssen Sie wieder den "OPC UA Configurator" in den Vordergrund bringen.*

Für den Zugriff haben Sie folgende Auswahl:

- n *"Nein"*: Zugriff verweigern der *OPC UA Configurator* wird nicht gestartet.
- n *"Ja"*: Der Zugriff wird einmalig zugelassen und der *OPC UA Configurator* gestartet.
- *"Ja, alle"*: Der Zugriff wird zugelassen und der *OPC UA Configurator* gestartet. Beim nächsten Aufruf wird die Zugriffsabfrage nicht mehr angezeigt.

Erlauben Sie den Zugriff mit *"Ja"* bzw. *"Ja, alle"*.

**HINWEIS! Datenaustausch zwischen Plattformen unterschiedlicher Hersteller** Wenn Sie den Zugriff zulassen, erlauben Sie, dass der *OPC UA Configurator* auf Ihre Projektdaten im Siemens TIA Portal zugreifen darf. – Achten Sie darauf, dass die erforderlichen Sicherheitsrichtlinien eingehalten werden.

Für die *OPC UA*-Konfiguration werden die Daten aus dem Projekt des Siemens TIA Portal übernommen und in der Tabelle für die *OPC UA*-Konfiguration aufgelistet.

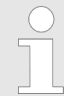

*Bitte beachten Sie, dass ausschließlich die Objekte der Sprachen KOP, FUP und AWL in den OPC UA Configurator übernommen werden können.*

**7.** Konfigurieren Sie den *OPC UA*-Server und die Daten für die *OPC UA*-Kommunikation.

- <span id="page-22-0"></span>**8.** Wechseln Sie im *OPC UA Configurator* in den Online-Dialog und übertragen Sie die *OPC UA*-Konfiguration. Für die Kommmunikation werden die IP-Adress-Daten aus dem Projekt des Siemens TIA Portal übernommen.
	- ð Die *OPC UA*-Konfiguration ist jetzt abgeschlossen. Zur Kontrolle finden Sie auf der Geräte-Webseite unter *"OPC UA"* Informationen zu Ihrer *OPC UA*-Konfiguration.

*Mit den CMD-Autobefehlen OPCUA\_PGOP\_ENABLE und OPCUA\_PGOP\_DISABLE können Sie OPC UA freigeben bzw. sperren. Nach einem Power-Cycle oder dem Laden einer Hardware-Konfiguration bleiben die Einstellungen erhalten. Beim Rücksetzen auf Werkseinstellung oder Urlöschen wird das OPC UA-Projekt auf den Defaultwert "freigegeben" gesetzt.*

## **3.4** *OPC UA Configurator*

Die Benutzeroberfläche des *OPC UA Configurator* unterteilt sich in folgende Bereiche:

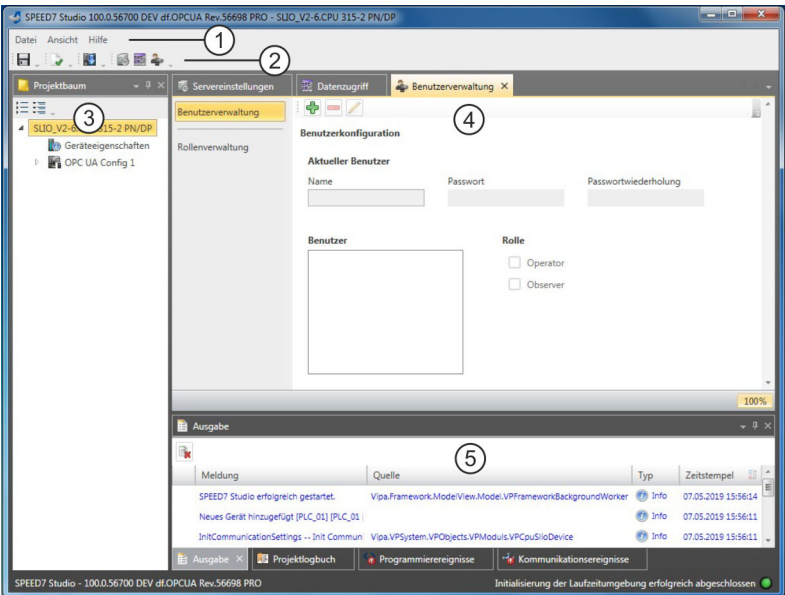

- 1 Menüleiste
- 2 Symbolleiste
- 3 Projektbaum<br>4 Arbeitsbereic
- 4 Arbeitsbereich<br>5 Ausgabebereig
- **Ausgabebereich**

#### **Menüleiste**

In der Menüleiste finden Sie einige allgemeine Befehle zum *OPC UA Configurator*. Weitere Befehle sind über Kontextmenüs mit der rechten Maustaste aufrufbar, z.B. Funktionen zu einem Objekt im Projektbaum.

#### **Symbolleiste**

 $=$ 

*OPC UA*-Konfiguration speichern

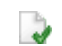

*OPC UA*-Konfiguration übersetzen (kompilieren)

<span id="page-23-0"></span>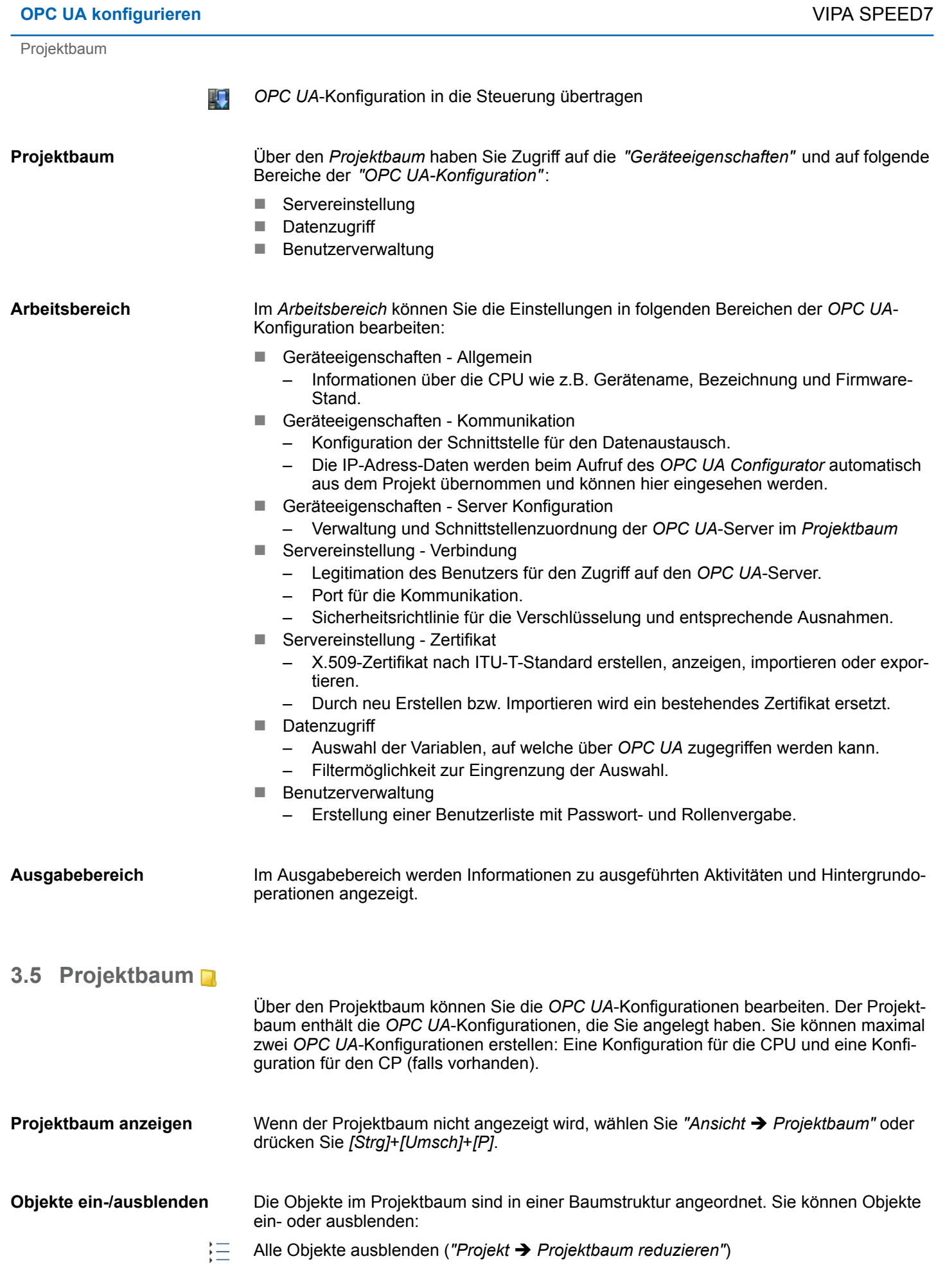

Geräteeigenschaften > Allgemeine Geräteeigenschaften

- Alle Objekte einblenden (*"Projekt* è *Projektbaum erweitern"*)
- b. Untergeordnete Objekte verbergen/Ordner schließen
- Untergeordnete Objekte anzeigen/Ordner öffnen  $\overline{\phantom{a}}$

<span id="page-24-0"></span>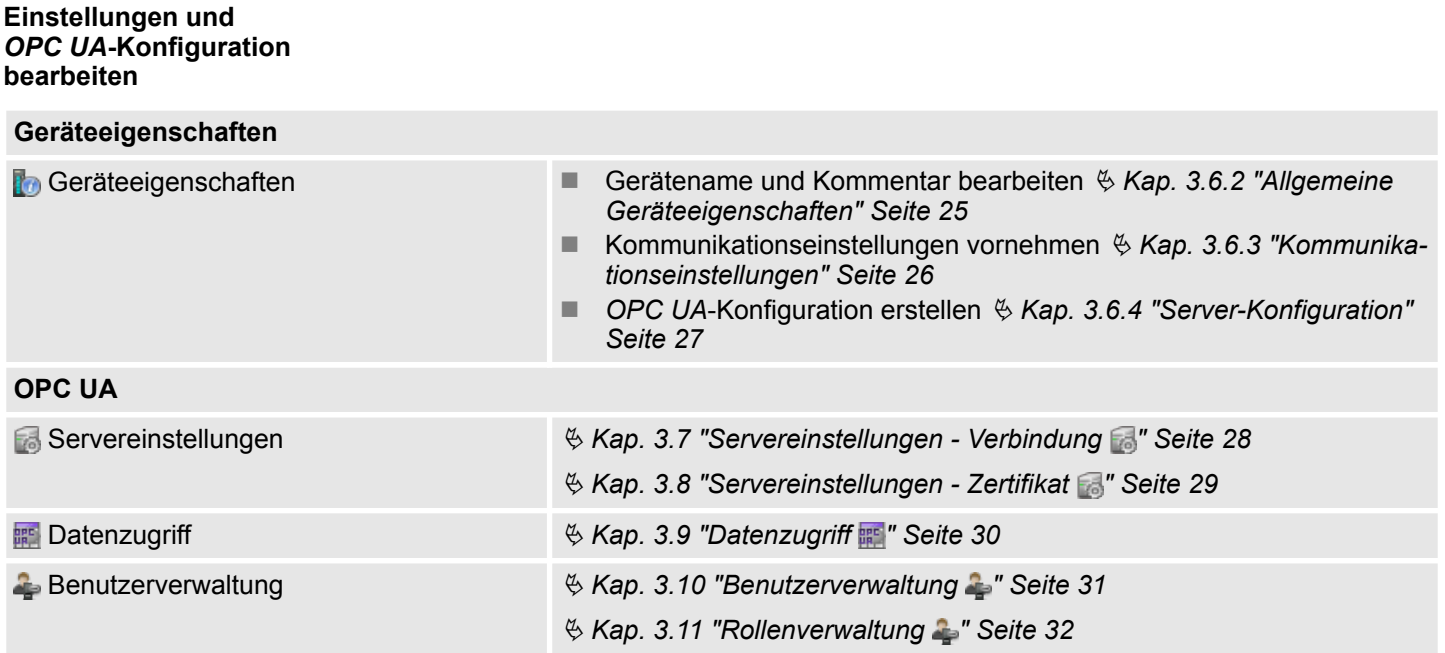

## **3.6 Geräteeigenschaften**

## **3.6.1 Übersicht**

Hier können Sie den Gerätenamen und den Kommentar bearbeiten, die Kommunikationseinstellungen vornehmen sowie die *OPC UA*-Konfiguration erstellen.

- Klicken Sie im Projektbaum auf *"Geräteeigenschaften"*.
	- ð Der Editor der *"Geräteeigenschaften"* öffnet sich.

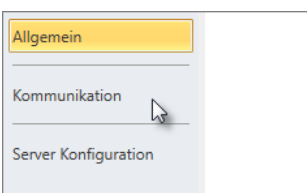

Der Editor *"Geräteeigenschaften"* ist in mehrere Bereiche unterteilt:

- $%$  Kap. 3.6.2 "Allgemeine Geräteeigenschaften" Seite 25
- $%$  [Kap. 3.6.3 "Kommunikationseinstellungen" Seite 26](#page-25-0)
- $%$  [Kap. 3.6.4 "Server-Konfiguration" Seite 27](#page-26-0)

## **3.6.2 Allgemeine Geräteeigenschaften**

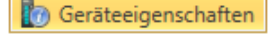

- Um die Geräteeigenschaften anzuzeigen oder zu ändern, gehen Sie wie folgt vor:
- **1.** Klicken Sie im Projektbaum auf *"Geräteeigenschaften"*.
	- ð Der Editor der *"Geräteeigenschaften"* öffnet sich.
- **2.** Wählen Sie den Bereich *"Allgemein"*.

<span id="page-25-0"></span>Geräteeigenschaften > Kommunikationseinstellungen

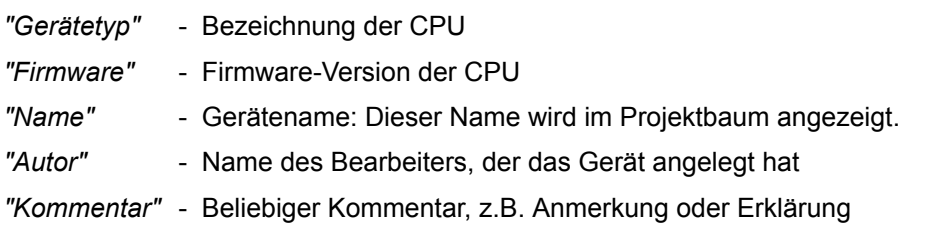

Klicken Sie in das Eingabefeld und geben Sie einen beliebigen Kommentar, z.B. eine Anmerkung oder Erklärung ein. Mit der Taste *[Enter]* können Sie eine neue Zeile in das Eingabefeld einfügen.

#### **3.6.3 Kommunikationseinstellungen**

Mit den Kommunikationseinstellungen konfigurieren Sie die Schnittstelle zu Ihrer Zielstation. Da für die *OPC UA*-Konfiguration die IP-Adress-Parameter aus dem Projekt übernommen werden, müssen Sie hier lediglich die Schnittstelle einstellen, über welche Sie mit der Zielstation verbunden sind.

#### **Co** Geräteeigenschaften

- **1.** Klicken Sie im Projektbaum auf *"Geräteeigenschaften"*.
	- ð Der Editor der *"Geräteeigenschaften"* öffnet sich.
- **2.** Wählen Sie den Bereich *"Kommunikationseinstellungen"*.

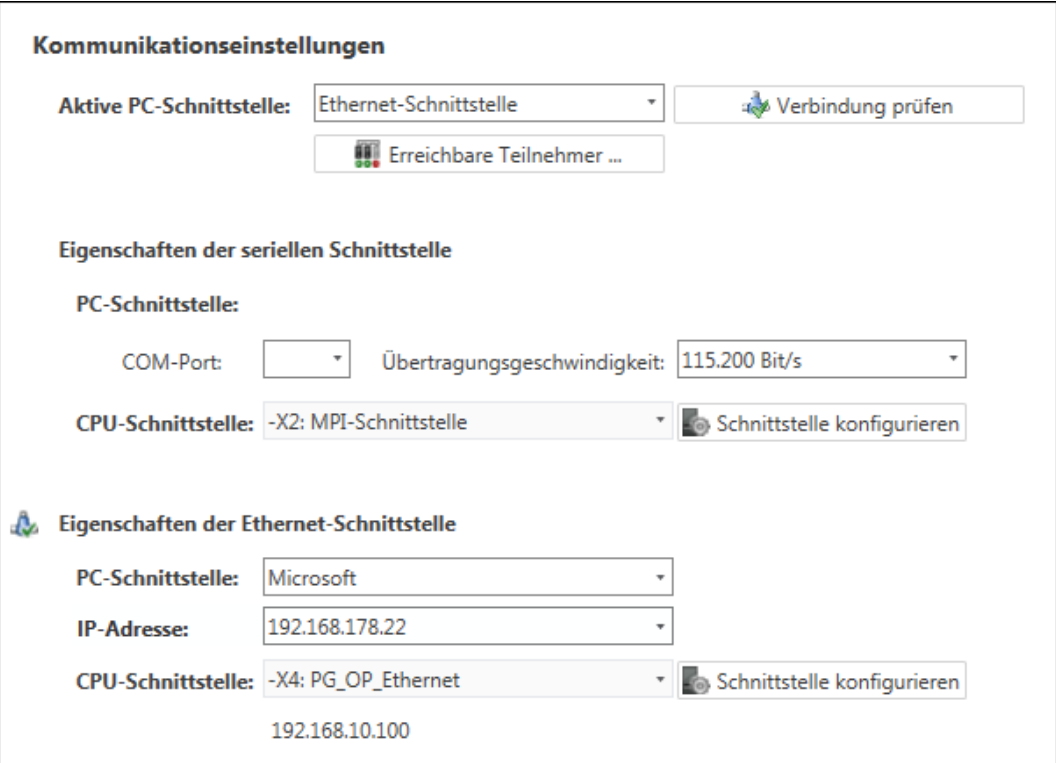

Geräteeigenschaften > Server-Konfiguration

#### <span id="page-26-0"></span>**Ethernet-Schnittstelle einstellen**

- **1.** *"Aktive PC-Schnittstelle"*: Wählen Sie *"Ethernet-Schnittstelle"*.
- **2.** *"PC-Schnittstelle"*: Wählen Sie aus der Liste den Netzwerkadapter für die Kommunikationsverbindung.
	- $\Rightarrow$  Wenn im Netzwerkadapter bereits eine IP-Adresse eingestellt ist, wird diese im Auswahlfeld *"IP-Adresse"* angezeigt. Wählen Sie bei Bedarf eine andere IP-Adresse aus.
- **3.** *"CPU-Schnittstelle"*: Wählen Sie aus der Liste die gewünschte Schnittstelle der Steuerung.
	- $\Rightarrow$  Da die IP-Adresse aus dem Projekt übernommen wird, wird diese unter dem Eingabefeld angezeigt.
- **4.** Um weitere Einstellungen der Schnittstelle vorzunehmen, klicken Sie auf *"Schnittstelle konfigurieren"*.
	- ð Das Dialogfenster *"Eigenschaften der Schnittstelle"* öffnet sich.
- **5.** Um zu überprüfen, ob mit den gewählten Kommunikationseinstellungen eine Verbindung zwischen Programmiergerät und Steuerung zustande kommt, klicken Sie auf *"Verbindung prüfen"*.
	- $\Rightarrow$  In der Statuszeile wird angezeigt, ob der Verbindungsaufbau erfolgreich verlaufen ist.
- **6.** Um zu überprüfen, ob die richtige Steuerung mit Ihrem Programmiergerät verbunden ist, können Sie Informationen über die angeschlossene Steuerung abrufen. Klicken Sie hierzu auf *"Erreichbare Teilnehmer"*.
	- ð Das Dialogfenster *"Erreichbare Teilnehmer ermitteln"* öffnet sich.

## **3.6.4 Server-Konfiguration**

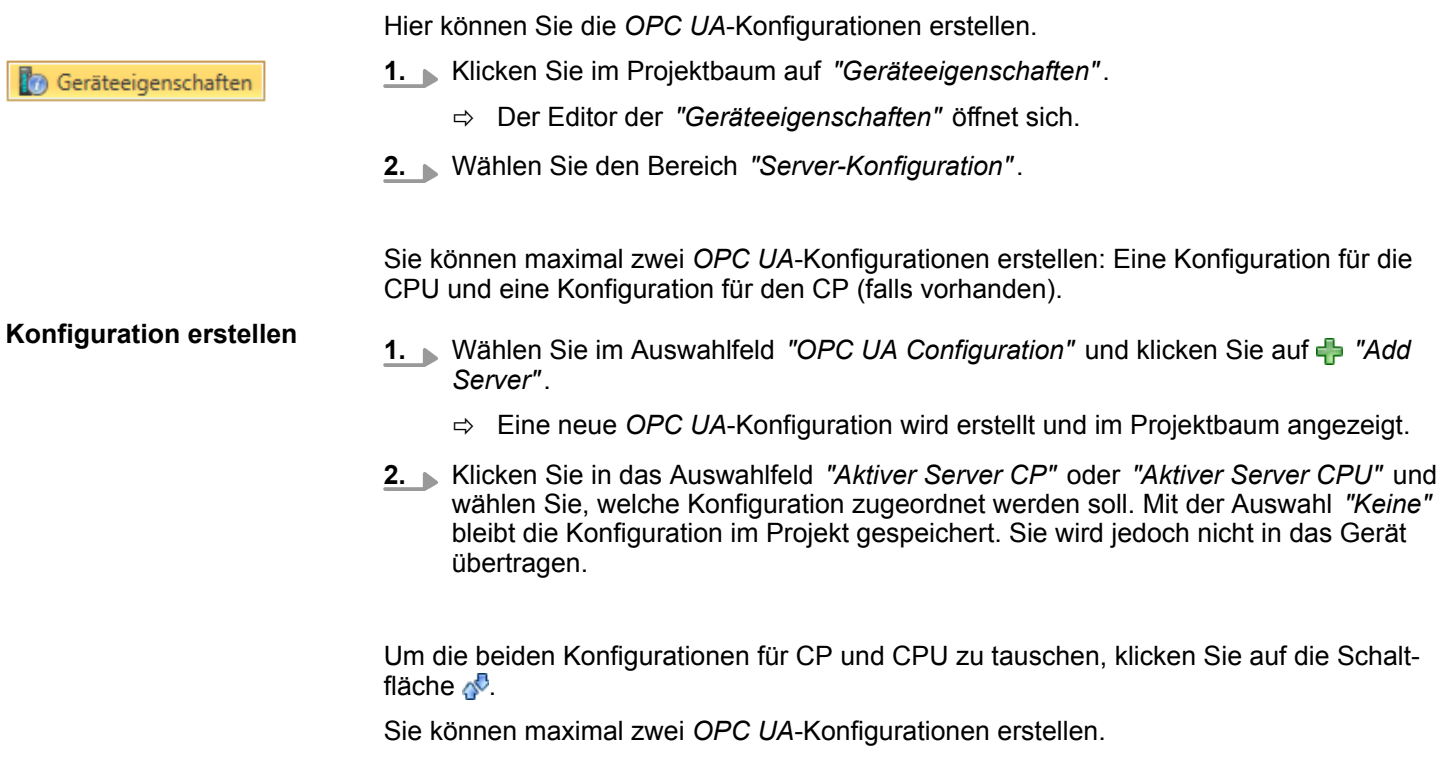

<span id="page-27-0"></span>Servereinstellungen - Verbindung

**Server entfernen**

Klicken Sie im Projektbaum mit der rechten Maustaste auf die *OPC UA*-Konfiguration und wählen Sie *"OPC UA-Server entfernen"*.

## **3.7 Servereinstellungen - Verbindung**

Hier können Sie die Verbindungseinstellungen des *OPC UA*-Servers vornehmen.

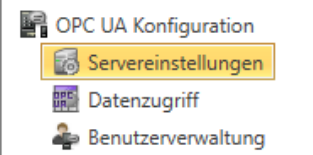

- **1.** Klicken Sie im *Projektbaum* unter *"OPC UA-Konfiguration"* auf *"Servereinstellungen"*.
	- ð Der Editor der *"Servereinstellungen"* öffnet sich.
- **2.** Wählen Sie den Bereich *"Verbindung"*.

#### Sie können für den *OPC UA*-Server einstellen, wie sich ein Benutzer eines *OPC UA*-Clients für den Zugriff auf den Server legitimieren muss. Wählen Sie mindesten eine der folgenden Login-Methoden aus. Sie können die beiden Login-Methoden auch miteinander kombinieren.

- n *"Anonymous-Login aktivieren"*
- Der *OPC UA*-Server prüft die Berechtigung des *OPC UA*-Clients nicht.
- *"Benutzer-/Passwort-Login aktivieren"* 
	- Der *OPC UA*-Server prüft anhand des Benutzernamens und des Passworts, ob der Zugriff des *OPC UA*-Clients berechtigt ist. Dazu wertet der Server die dem Benutzer zugewiesene Rolle aus.  $\frac{1}{2}$  [Kap. 3.11 "Rollenverwaltung " Seite 32](#page-31-0)
- *"Veraltete Sicherheitsrichtlinie erlauben"* 
	- Erlaubt die Auswahl der beiden veralteten Sicherheitsrichtlinien *"Basic128Rsa15"* und *"Basic256"* (nicht empfohlen).
- n *"Applikationsname"*
	- Eindeutige Kennung der Applikation im OPC-Namensraum.

**Netzwerk**

**Allgemein**

#### n *"Endpunkt-Port"*

– TCP-Port für den binären Datenaustausch (Standard: 4840).

**Sicherheit**

*Aktivieren Sie nur Sicherheitsrichtlinien, die mit dem Schutzkonzept für Ihre Maschine oder Anlage vereinbar sind. Deaktivieren Sie alle anderen Sicherheitsrichtlinien.*

- *"Keine"* 
	- Ungesicherter Datenverkehr zwischen Server und Client.
- n *"Basic128Rsa15"*
	- Gesicherter Datenverkehr, 128-Bit Basic-Verschlüsselung mit Key Wrap-Algorithmus RSA-15, (Option zulassen mit *"Veraltete Sicherheitsrichtlinie erlauben"* siehe oben).
- *"Basic256"* 
	- Gesicherter Datenverkehr, 256-Bit Basic-Verschlüsselung (Option zulassen mit *"Veraltete Sicherheitsrichtlinie erlauben"* siehe oben).
- *"Basic256Sha256"* 
	- Gesicherter Datenverkehr, 256-Bit Basic-Verschlüsselung mit Hash-Algorithmus SHA-256 (empfohlen).

<span id="page-28-0"></span>Verschlüsselung:

- "Sian"
	- Endpoint sichert die Integrität der Daten durch Signieren.
- n *"SignAndEncrypt"*
	- Endpoint sichert die Integrität und Vertraulichkeit der Daten durch Signieren und Verschlüsseln.
- n *"Both"*
	- Der *OPC UA*-Server bietet beide Verschlüsselungsmethoden *"Sign"* und *"SignAndEncrypt"* an. Der *OPC UA*-Client kann eine der beiden Verschlüsselungsmethoden verwenden.

Hier können Sie verschiedene Ausnahmen bei der Sicherheitsprüfung zulassen und somit die Fehlertoleranz erhöhen. **Security Check Overrides**

## **3.8 Servereinstellungen - Zertifikat**

Eine gesicherte Verbindung zwischen *OPC UA*-Client zum Server kann nur aufgebaut werden, wenn der Server das digitale Zertifikat des Clients als vertrauenswürdig einstuft und akzeptiert. Derzeit akzeptiert der Server jedes gültige Client-Zertifikat. Der Server akzeptiert selbstsignierte Zertifikate. Außerdem überprüft auch der Client das Zertifikat des Servers.

Hier können Sie für den *OPC UA*-Server ein nach ITU-T standardisiertes X.509-Zertifikat neu erstellen, anzeigen, importieren oder exportieren. Das hier angezeigte Zertifikat wird in den *OPC UA*-Server übertragen.

- **1.** Klicken Sie im *Projektbaum* unter *"OPC UA-Konfiguration"* auf *"Servereinstellungen"*.
	- ð Der Editor der *"Servereinstellungen"* öffnet sich.
- **2.** Wählen Sie den Bereich *"Zertifikat"*.

Im Arbeitsbereich wird das aktuelle X.509-Zertifikat angezeigt. Wenn Sie ein Zertifikat neu erstellen oder importieren, wird das zuvor angezeigte Zertifikat ersetzt.

#### **Symbolleiste**

OPC UA Konfiguration Servereinstellungen **闘**Datenzugriff Benutzerverwaltung

- **Neues Zertifikat erstellen:** Öffnet das Dialogfenster *"Neues Zertifikat erstellen"* E.
- **Zertifikat anzeigen:** Zeigt Informationen zum aktuellen Zertifikat ≣Ф
- $-\bullet$ **Zertifikat exportieren:** Öffnet das Dialogfenster *" Zertifikat speichern"*
- **Zertifikat importieren:** Öffnet das Dialogfenster *" Zertifikat öffnen"* **Ea**

**1.** Klicken Sie auf **a**, um ein neues Zertifikat zu erstellen. **Neues Zertifikat erstellen**

- ð Das Dialogfenster *"Neues Zertifikat erstellen"* öffnet sich.
- **2.** Geben Sie die Daten für das Zertifikat ein und klicken sie auf *"OK"*.
	- $\Rightarrow$  Das zuvor angezeigte Zertifikat wird durch das neue Zertifikat ersetzt.

<span id="page-29-0"></span>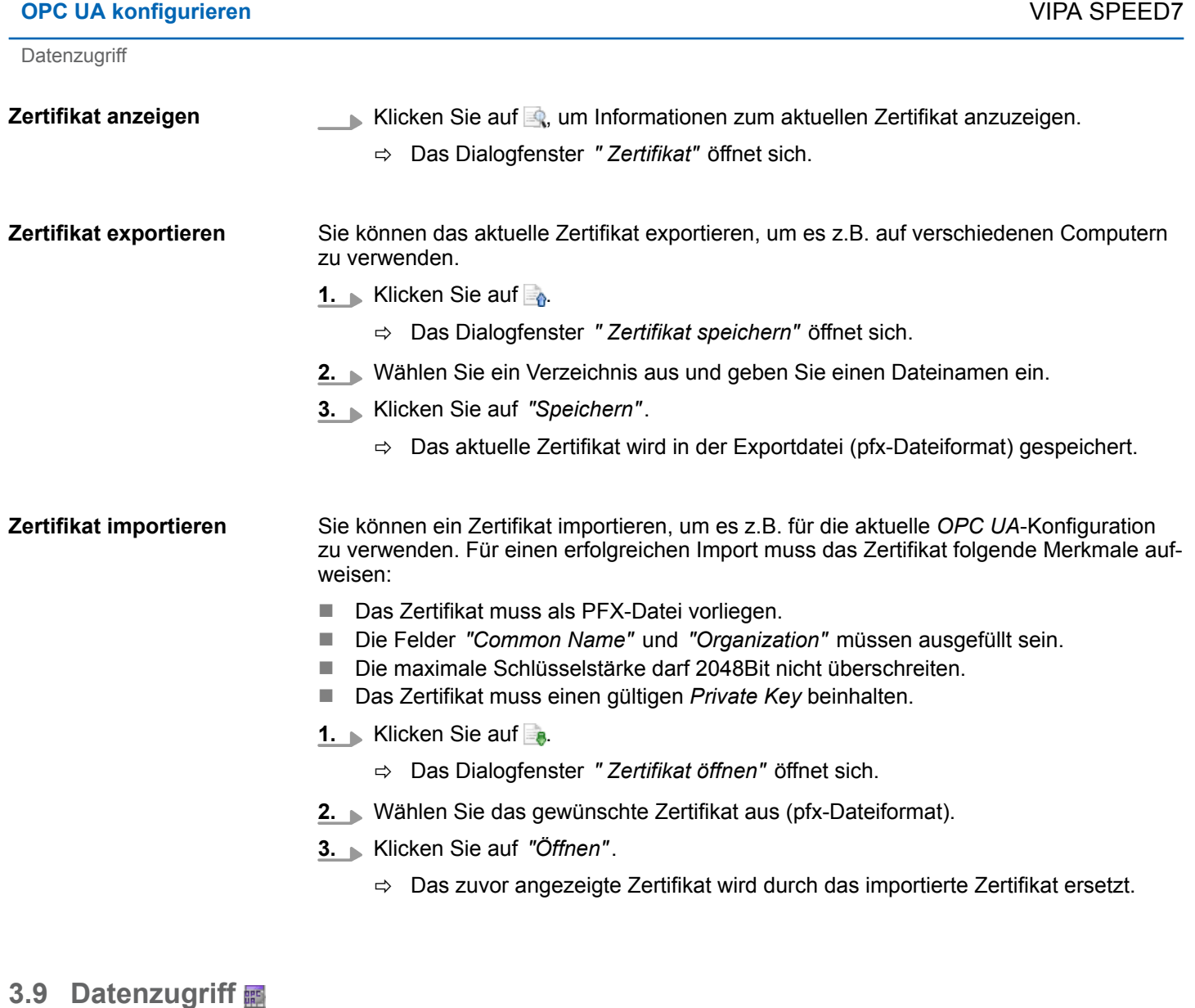

auf die über OPC UA zugegriffen werden kann.

OPC UA Konfiguration Servereinstellungen Datenzugriff Benutzerverwaltung

#### **Symbolleiste**

2

**Variablen aktualisieren:** Geänderte Filtereinstellungen in die Ergebnistabelle übernehmen.

Hier können Sie die zu CPU bzw. CP (falls verfügbar) gehörenden Variablen auswählen,

Klicken Sie im *Projektbaum* unter *"OPC UA-Konfiguration"* auf *"Datenzugriff"*.

ð Der Editor für die Einstellungen zum *"Datenzugriff"* öffnet sich.

**Filtereinstellungen**

Hier können Sie die Operanden- und Adressbereiche auswählen, die in der Ergebnistabelle angezeigt werden.

- 1. Aktivieren J Sie "Alle Operandenbereiche" oder einzelne Operandenbereiche, die in der Ergebnistabelle angezeigt werden sollen.
- **2.** Um die Adressen eines Operandenbereichs einzugrenzen, geben Sie in den beiden benachbarten Feldern die Anfangs- und End-Byteadresse an, z.B. 0 bis 1000.

**3.** Klicken Sie auf **C** oder aktivieren **V** Sie *"Filteränderungen sofort anwenden"*.

 $\Rightarrow$  Die Ergebnistabelle wird mit den Filtereinstellungen aktualisiert.

<span id="page-30-0"></span>Wählen Sie in der Ergebnistabelle die Variablen aus, die in der *OPC UA*-Konfiguration verwendet werden sollen. Auf diese Variablen dürfen *OPC UA*-Clients zugreifen. **Ergebnis**

Aktivieren **V** Sie "OPC UA" der gewünschten Variablen.

**Operanden gruppieren**

Zur besseren Übersicht können Sie die Tabelleneinträge nach Gruppen sortieren.

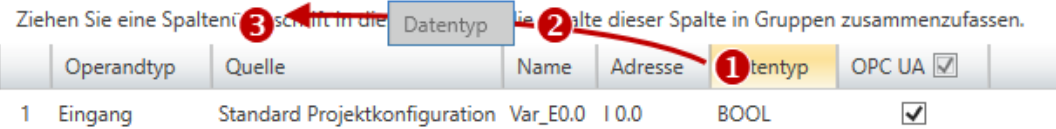

- (1) Spalte auswählen (linke Maustaste halten)
- (2) Spalte ziehen
- (3) Spalte im Feld ablegen (Maustaste loslassen)
- **1.** Ziehen Sie die gewünschte Spaltenüberschrift in das Feld über der Tabelle.
	- ð Der Inhalt der Spalte wird in einer Gruppe zusammengefasst. Zu jeder Gruppe wird die Anzahl der Zeilen angezeigt.
- **2.** Klicken Sie auf , um die Gruppe zu öffnen. Klicken Sie auf –, um die Gruppe zu schließen.

Sie können die Schritte 1 bis 2 wiederholen, um die Gruppe in weitere Untergruppen zu gliedern.

Um eine Gruppierung aufzuheben, klicken Sie auf das Schließen-Symbol rechts neben dem Gruppen-Namen.

## **3.10 Benutzerverwaltung**

Mit der Benutzerverwaltung können Sie eine Benutzerliste anlegen. Für jeden Benutzer können ein Passwort und eine Rolle festgelegt werden.

- OPC UA Konfiguration Servereinstellungen **III** Datenzugriff Benutzerverwaltung
- **1.** Klicken Sie im *Projektbaum* unter *"OPC UA-Konfiguration"* auf *"Benutzerverwaltung"*.
	- ð Der Editor für die *"Benutzerverwaltung"* öffnet sich.
- **2.** Wählen Sie den Bereich *"Benutzerverwaltung"*.

#### **Symbolleiste**

- **Neuen Benutzer hinzufügen:** Eingabemodus für neuen Benutzer
- **Benutzer entfernen:** Löscht den markierten Benutzer
- **Aktuellen Benutzer editieren:** Eingabemodus für markierten Benutzer
- **Eingabe speichern:** Benutzereinstellungen speichern
- **Eingabe abbrechen:** Benutzereinstellungen ohne Speichern abbrechen ×

<span id="page-31-0"></span>Rollenverwaltung

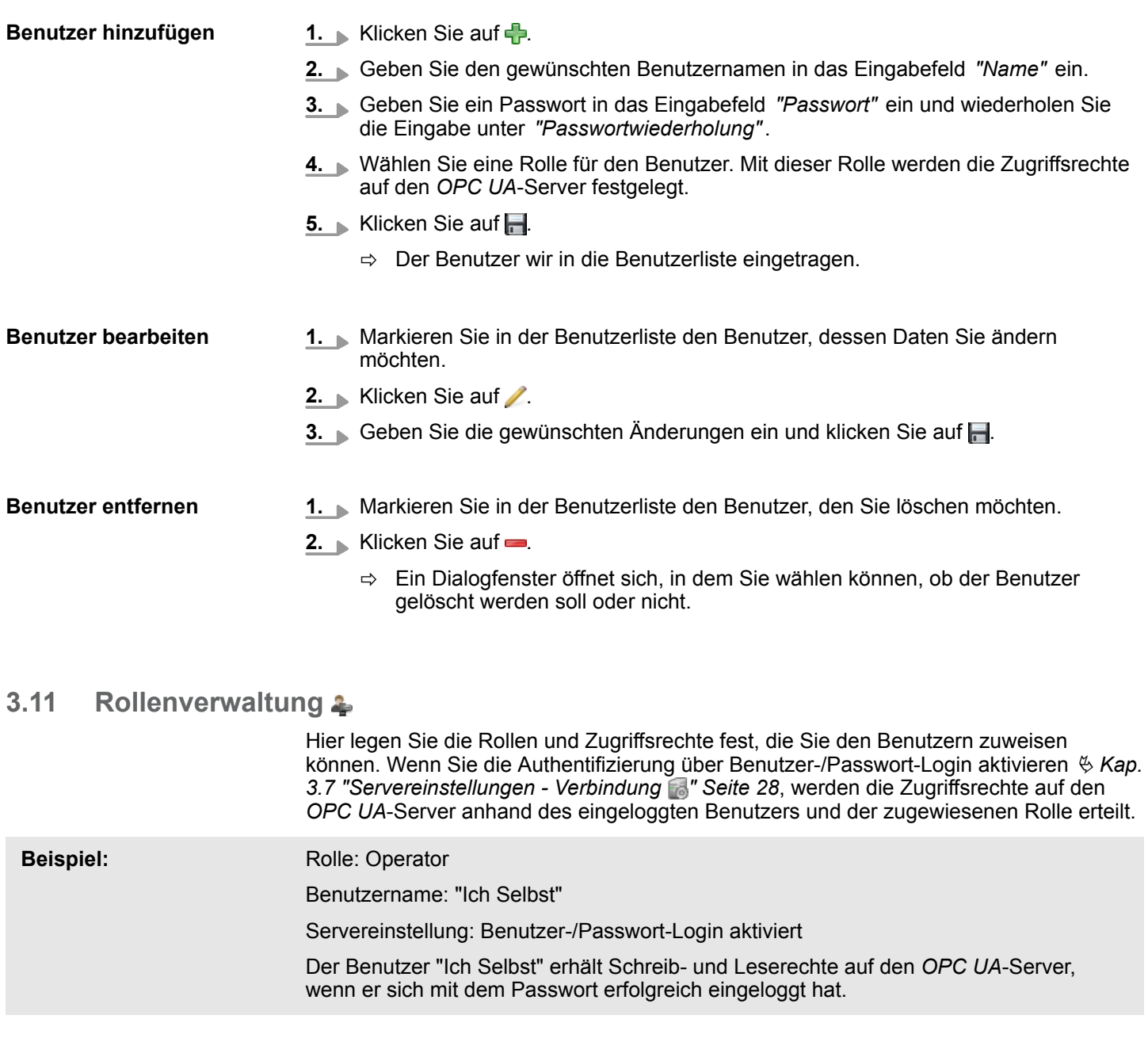

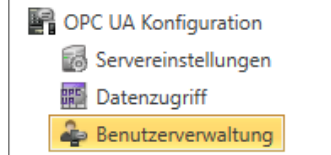

**1.** Klicken Sie im Projektbaum unter *"OPC UA-Konfiguration"* auf *"Benutzerverwaltung"*.

ð Der Editor für die *"Benutzerverwaltung"* öffnet sich.

**2.** Wählen Sie den Bereich *"Rollenverwaltung"*.

**Rollen konfigurieren**

Zur Zeit stehen die folgenden beiden Rollen zur Auswahl; weitere Rollen können zur Zeit nicht hinzugefügt werden:

- **n** Operator: Schreib-und Leserechte
- Observer: Nur Leserechte

## <span id="page-32-0"></span>**3.12 Client**

Mit dem integrierten OPC UA-Client können Sie Server-Elemente simulieren und anzeigen sowie die Verbindung zum Server testen.

Um alle Einstellungen im Client vornehmen und den Client starten zu können, müssen Sie zuvor folgende Schritte durchführen:

- OPC UA-Server konfigurieren
- Verbindungseinstellungen vornehmen <sup>&</sup> [Kap. 3.7 "Servereinstellungen Verbindung](#page-27-0) *[" Seite 28](#page-27-0)*
- Digitales Zertifikat zuweisen *<br />
Kap. 3.8 "Servereinstellungen Zertifikat* <sup>7</sup> Seite 29
- Bei Bedarf: Variablen auswählen  $\frac{1}{2}$  Kap. 3.9 "Datenzugriff **#** "Seite 30
- Wenn Sie die OPC UA-Konfiguration erstellen oder ändern, müssen Sie diese Konfiguration und auch alle Bausteine des Anwenderprogramms übersetzen.

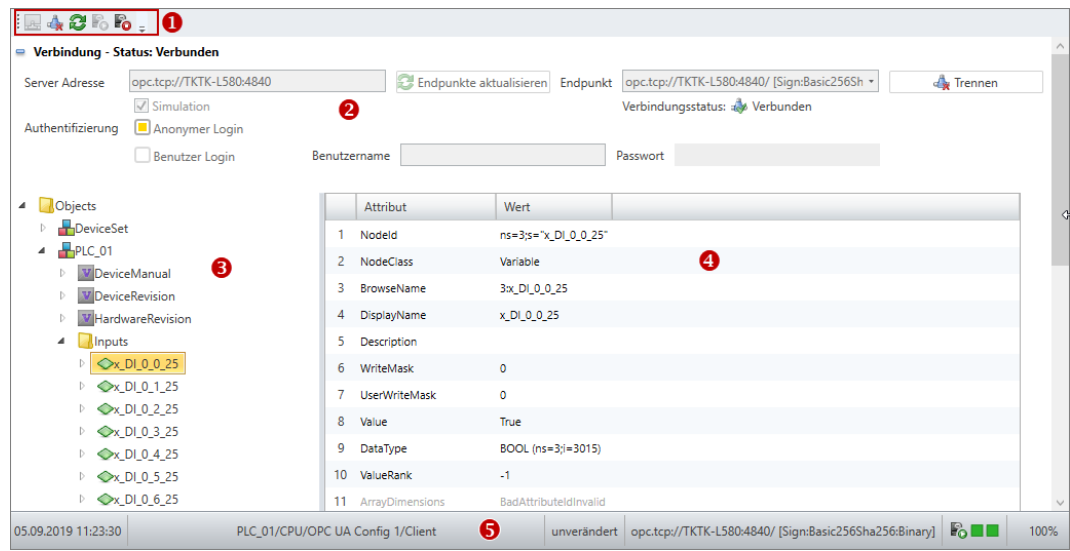

#### *Abb. 1: OPC UA-Client*

- (1) Symbolleiste
- (2) Verbindungseinstellungen
- (3) OPC UA-Elemente
- (4) Attributliste
- (5) Informationsleiste

#### **(1) Symbolleiste**

- In der Symbolleiste finden Sie die Befehle zum Ausführen des OPC UA-Clients.
- **Verbinden:** Verbindung vom OPC UA-Client zum OPC UA-Server herstellen **A**
- **Verbindung trennen:** Trennt die Verbindung vom OPC UA-Client zum OPC UA-Server d
- **Attributliste aktualisieren:** Aktuelle Werte in die Attributliste übernehmen ЯX
- **Server-Simulation starten:** Simuliert Zufallswerte in der Attributliste Ľ.
- **Server-Simulation stoppen:** Beendet die Simulation E.

Nehmen Sie hier die Einstellungen zur Verbindung und Authentifizierung vor: **(2) Verbindungseinstellungen**

*"Server-Adresse"* – Standardmäßig wird hier die URL des OPC UA-Servers der aktuellen Server-Konfiguration angezeigt.

*"Endpunkt"* – Wählen Sie hier die URL des Endpunkt-Ports aus. Dieses Feld bleibt leer, wenn keine gültigen Verbindungseinstellungen und kein digitales Zertifikat vorliegen.

<span id="page-33-0"></span>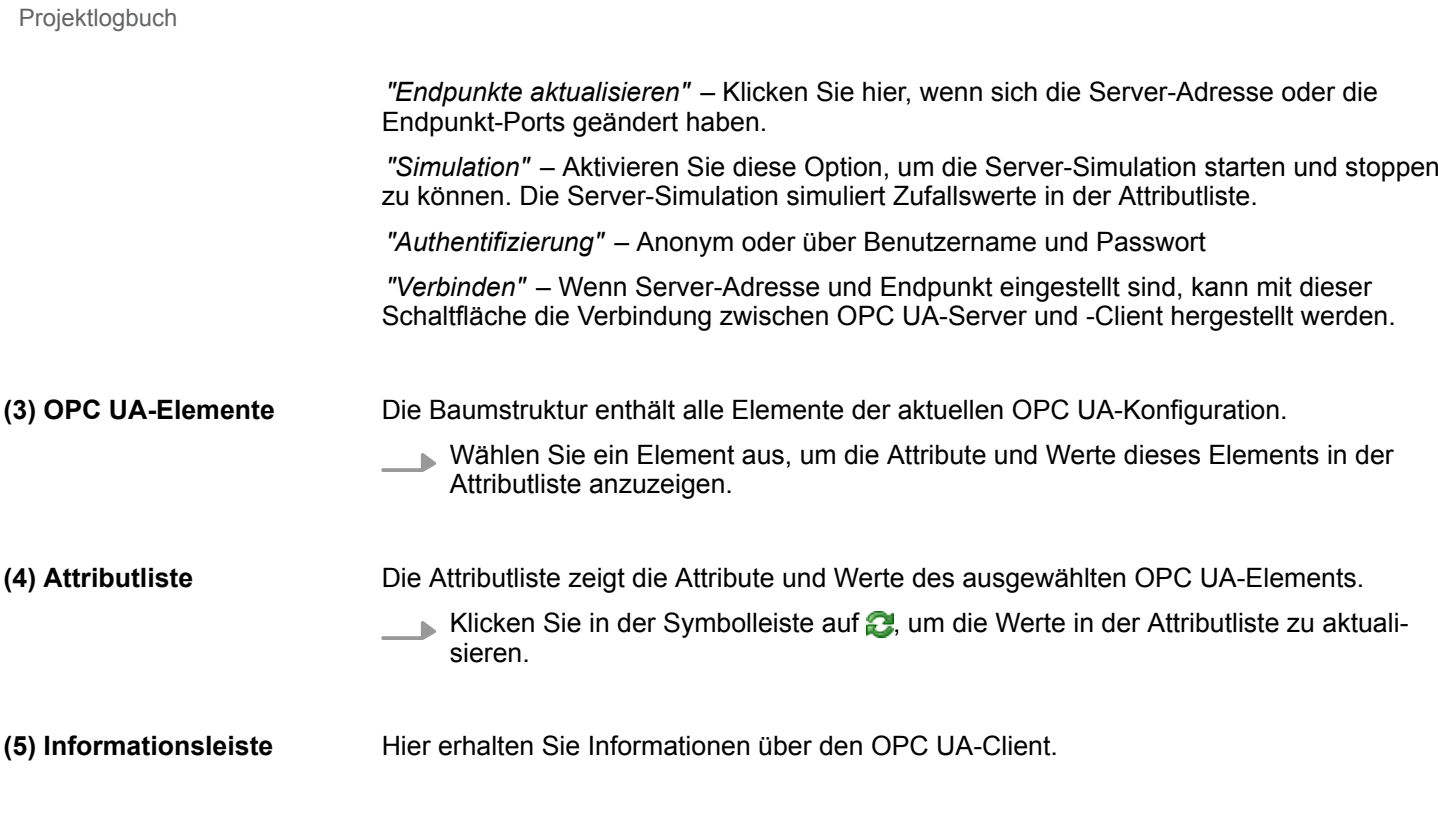

## **3.13 Ausgabe**

Im Fenster *"Ausgabe"* werden Informationen zu ausgeführten Aktivitäten und Hintergrundoperationen angezeigt.

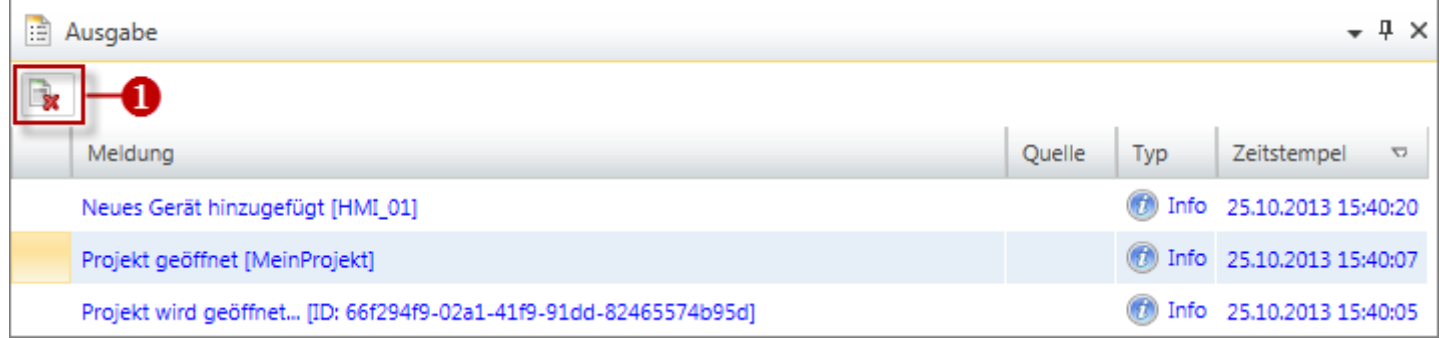

#### (1) Alle Meldungen im Ausgabefenster löschen

## **3.14 Projektlogbuch**

Im Fenster "Projektlogbuch" werden alle Aktivitäten in ihrer zeitlichen Abfolge aufgelistet.

Kommunikationsereignisse

<span id="page-34-0"></span>

| <b>AF</b> Projektlogbuch |                                    |                 |                                                                                       | $\sqrt{4}$ |
|--------------------------|------------------------------------|-----------------|---------------------------------------------------------------------------------------|------------|
|                          | Zeitstempel<br>$\overline{\nabla}$ | <b>Benutzer</b> | Meldung                                                                               |            |
|                          |                                    |                 | 10/25/2013 2:40:33 PM TKTK-L530\Thomas Erzeugung Hardwarekonfiguration abgeschlossen. |            |
|                          |                                    |                 | 10/25/2013 2:40:33 PM TKTK-L530\Thomas Projekt erstellen abgeschlossen.               |            |
|                          |                                    |                 | 10/25/2013 2:40:33 PM TKTK-L530\Thomas Kompilierung S7 Projekt abgeschlossen.         |            |
|                          |                                    |                 | 10/25/2013 2:40:33 PM TKTK-L530\Thomas Starte Erzeugung Hardwarekonfiguration         |            |

*Abb. 2: Projektlogbuch*

## **3.15 Programmierereignisse**

Im Fenster "Programmierereignisse" erhalten Sie Informationen zu Ereignissen im SPS-Programm.

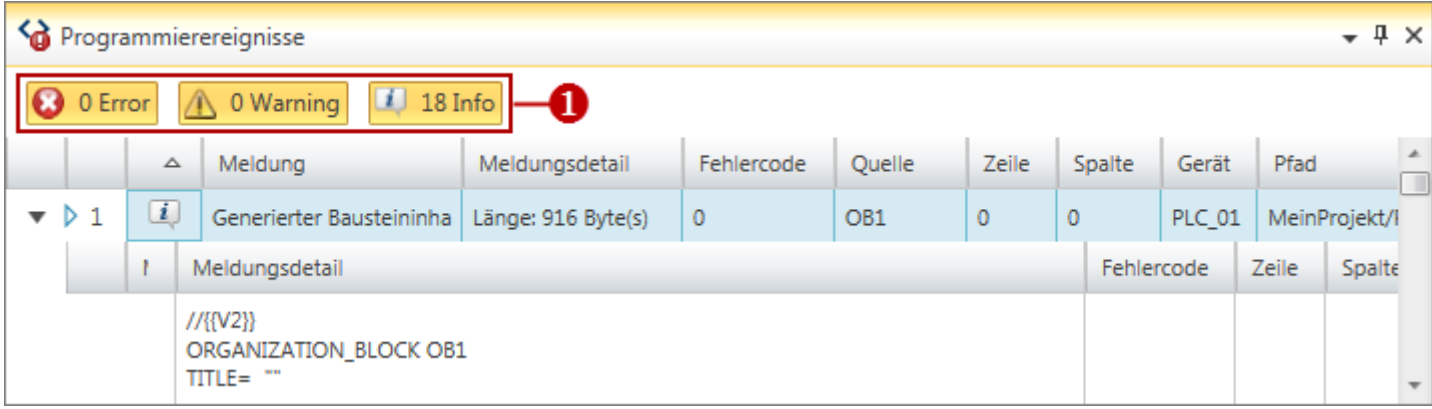

#### *Abb. 3: Programmierereignisse*

(1) Meldungen ein-/ausblenden

**Details ein-/ausblenden**

Sie können weitere Details zu einer Meldung ein- oder ausblenden:

- $\mathbf b$ Meldungsdetails ausblenden
- Meldungsdetails einblenden

## **3.16 Kommunikationsereignisse**

Im Fenster "Kommunikationsereignisse" erhalten Sie Informationen zu Kommunikationsereignissen zwischen dem Programmiergerät und den angeschlossenen Geräten.

## **OPC UA konfigurieren** VIPA SPEED7

Kommunikationsereignisse

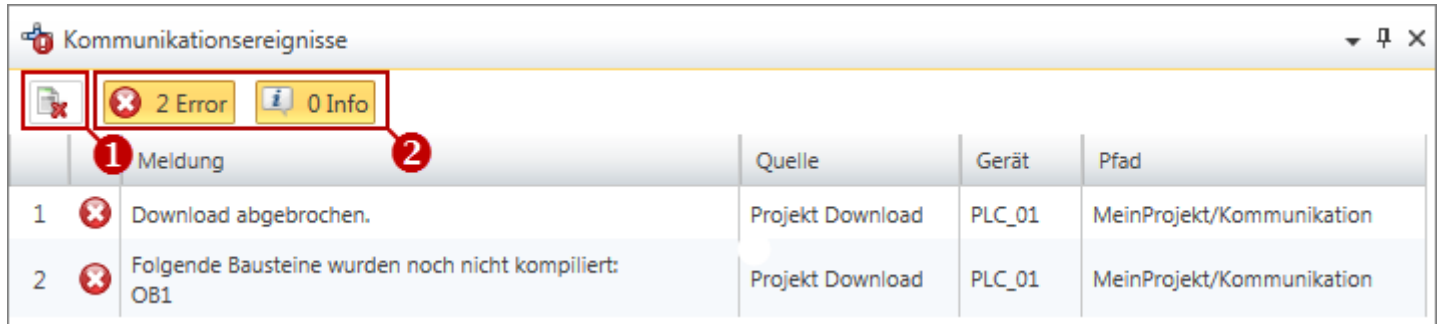

#### *Abb. 4: Kommunikationsereignisse*

- (1) Alle Meldungen im Ausgabefenster löschen
- (2) Meldungen ein-/ausblenden